Рустам Гумеров 01.06.2024

## 5 уроков, вынесенных из опыта реализации pixel-perfect тестирования дизайн-системы в Android

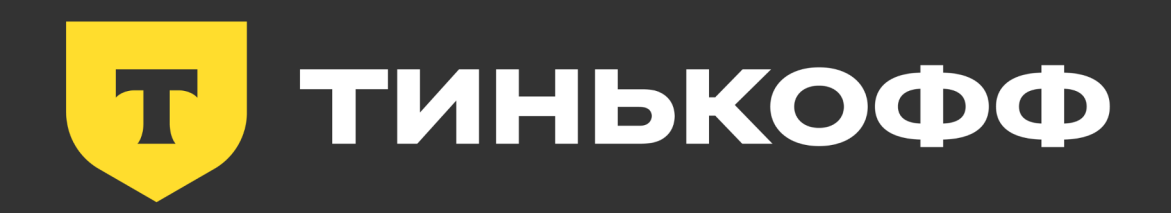

## Рустам Гумеров

Android Lead команды разработки дизайн-системы **Tinkoff** 

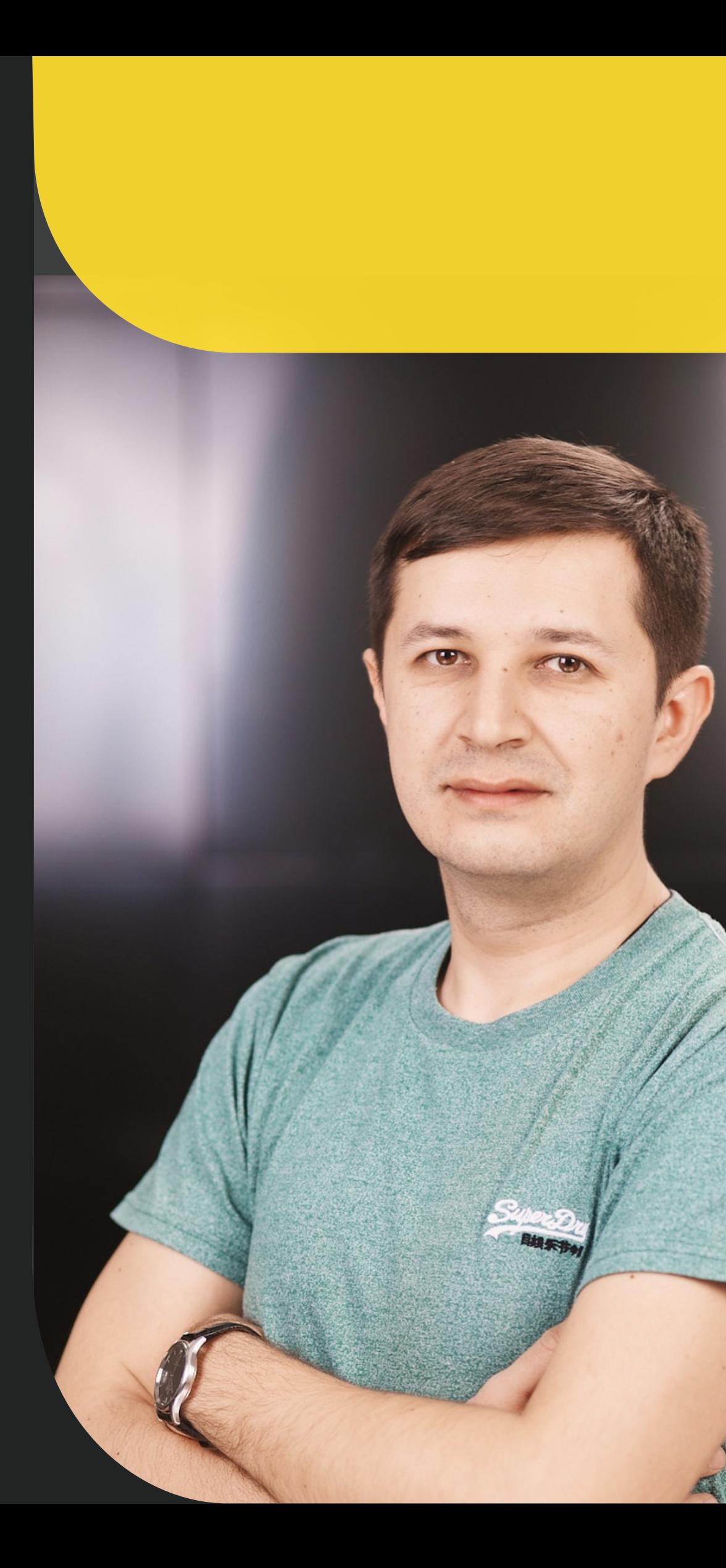

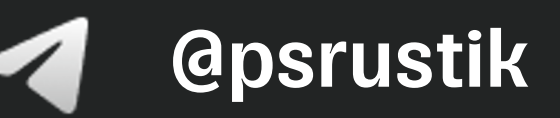

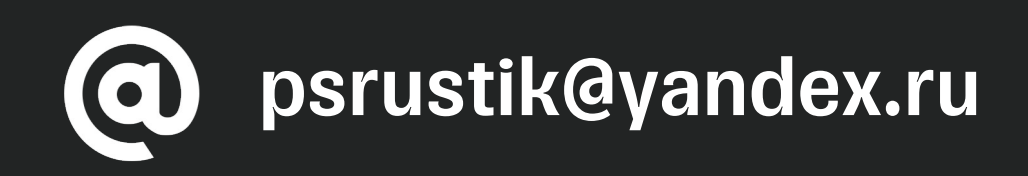

- 1. Основной проект команды
- 2. Проблемы обеспечения
	- качества
- 
- 3. Пути и решения
- 4. Android UI изнутри
- 5. Что получилось в итоге и какие
	- уроки извлекли

## План доклада

- § Базовые кирпичики
- § Палитра
- § Текстовые стили

### $|\Xi|$ Организмы

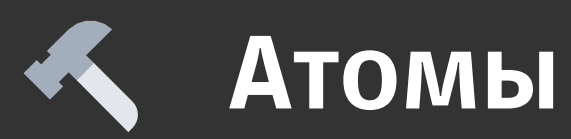

- § Онбординги
- Карточки
- § etc.
- Молекулы
	- § Инпуты
	- Формы
	- Ячейки

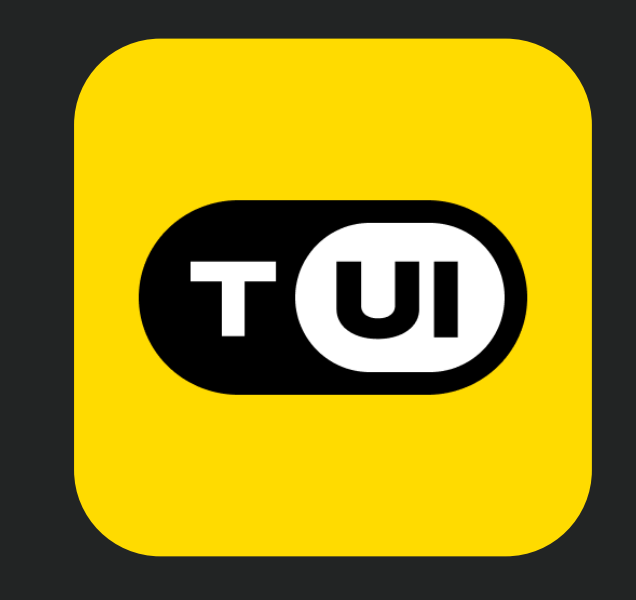

Основной проект

# Дизайн-система

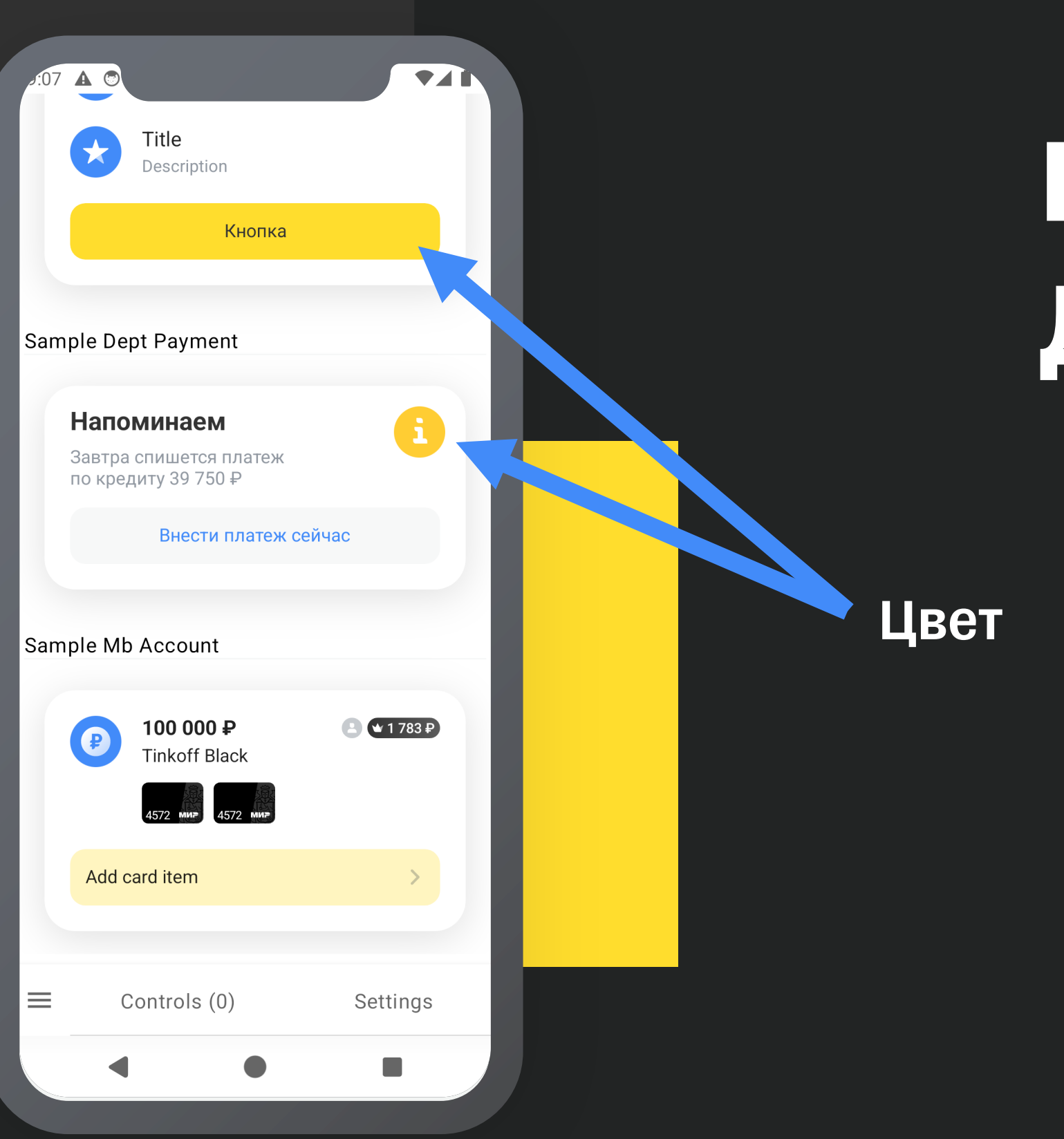

## Пример компонента Дизайн-системы

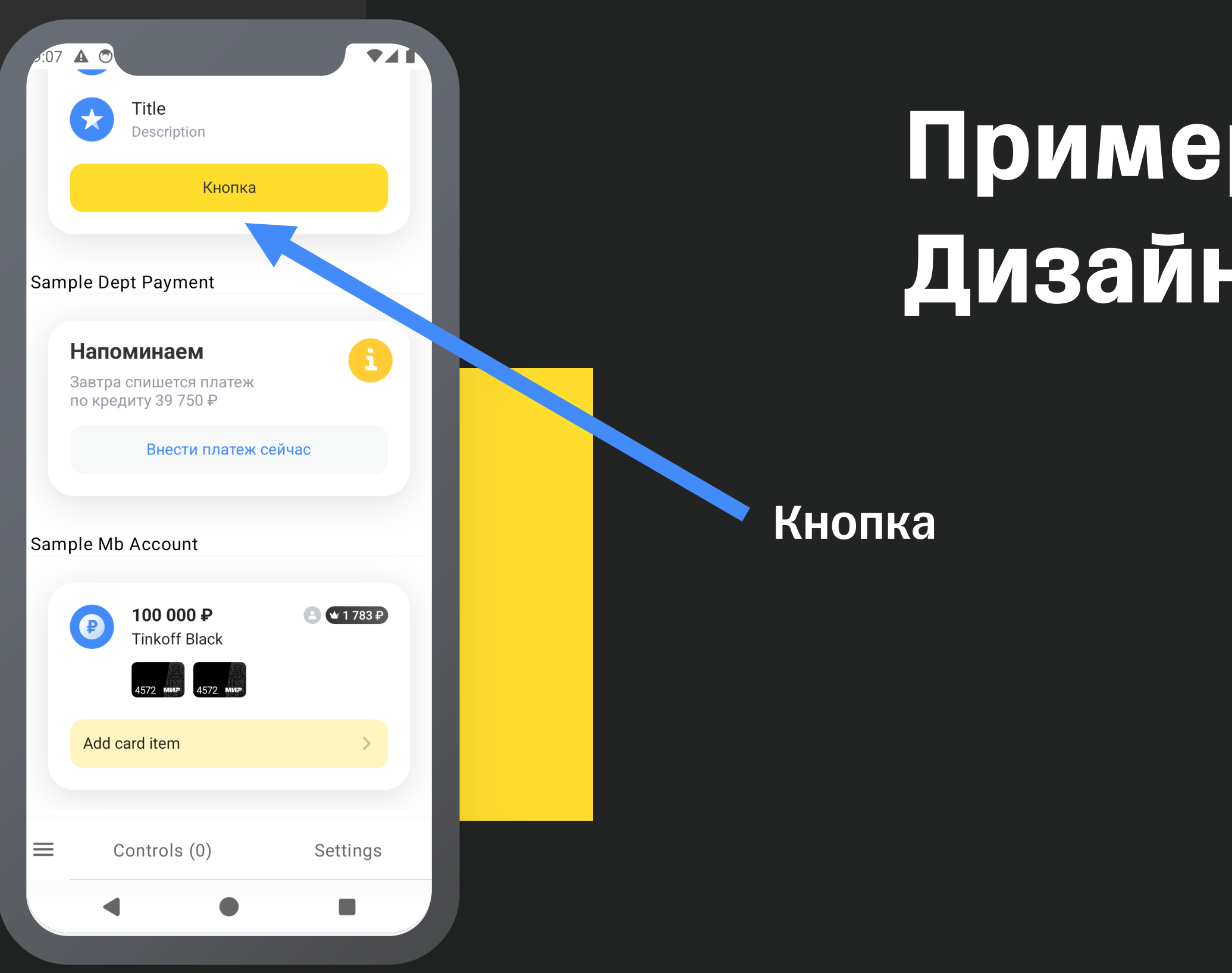

### Пример компонента Дизайн-системы

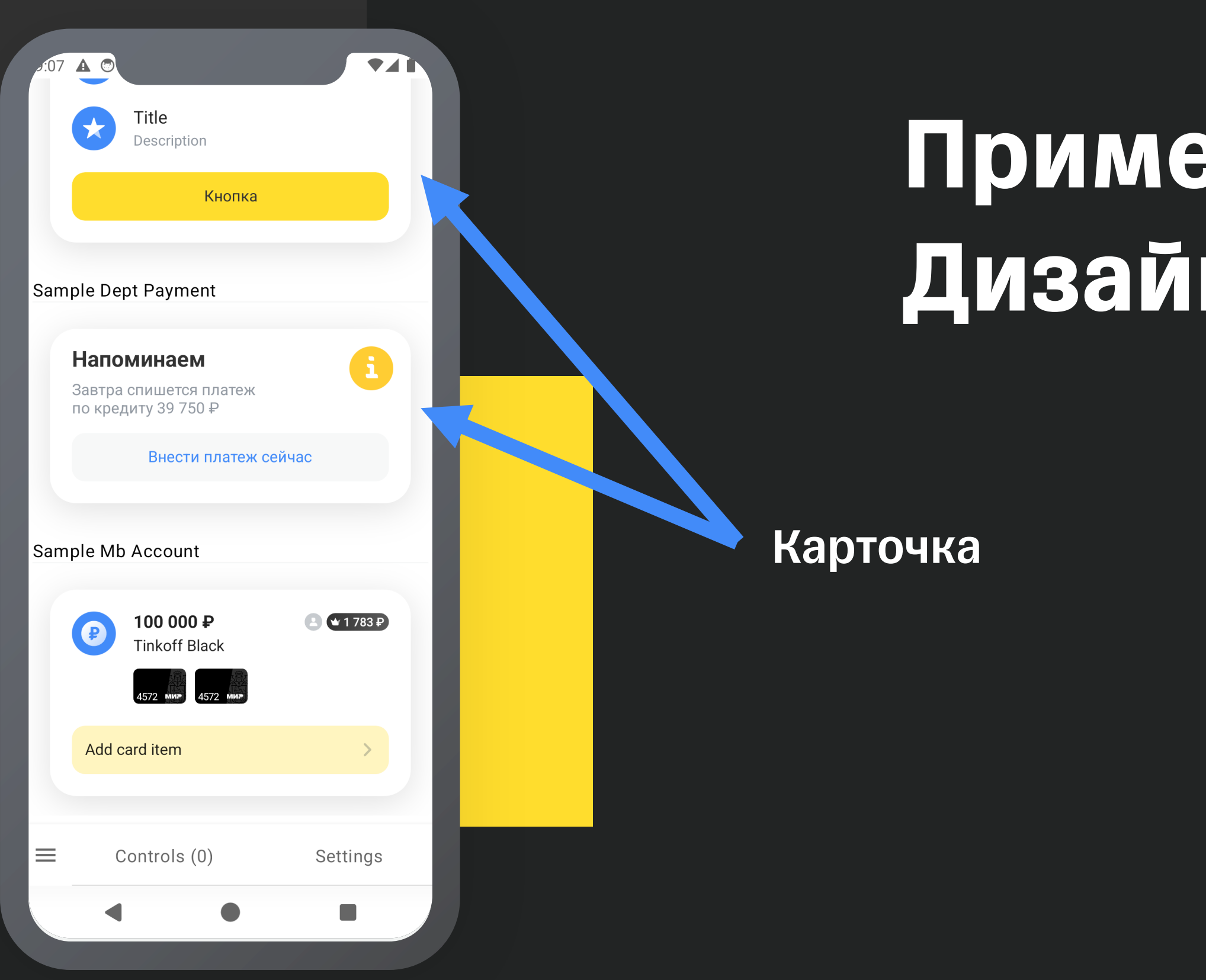

### Пример компонента Дизайн-системы

### Kotlin, Java  $\blacktriangledown$ Актуальный и Legacy код

# Основной пользователь -

### Состав E

Набор общих решений, View,  $\log p$  осщим рошонии, стоис,  $\log p$  Demo App,  $\log q$ 

Android Library  $\mathbf{r}$ разработчик Несколько библиотек <sup>и</sup> модулей, публикуемых как Maven artefact

## Дизайн-система как Ui Kit

# Документация и примеры

# В чем особенности ?

### § Множество компонентов

### **• Актуальный и устаревший код**

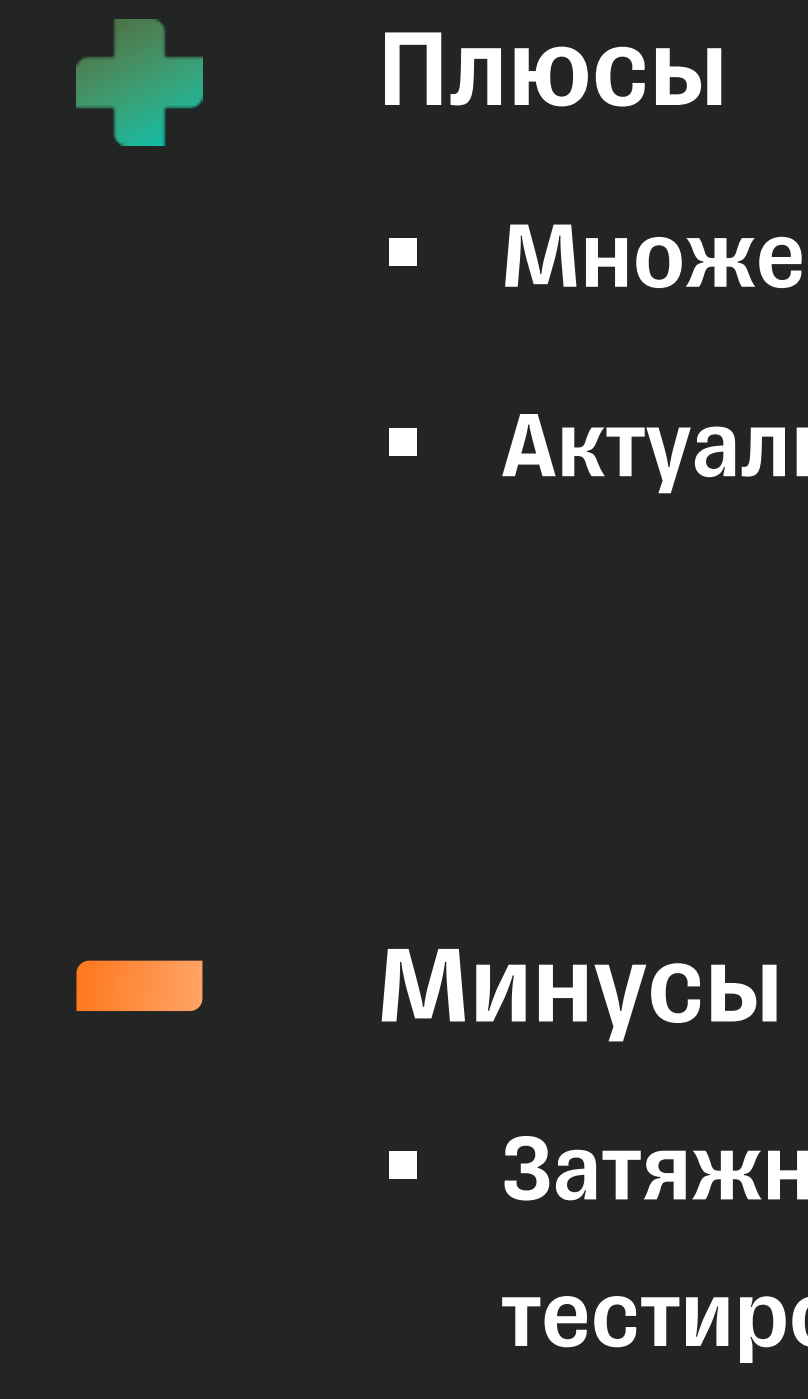

- 
- 

§ Затяжные ручные регресс-

тестирования

**• Мало автотестов** 

• Неготовность к масштабированию

### Ui Kit на 2022

### 01

Кратное увеличение компонентов

Новые функции

в существующих

Accessibility

### Увеличение штата разработки

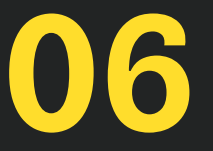

02 03

### Планируемое развитие

Подход Quality assistance

04 05 06

Compose Innersource Contributing

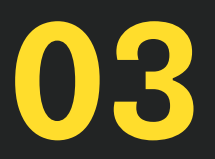

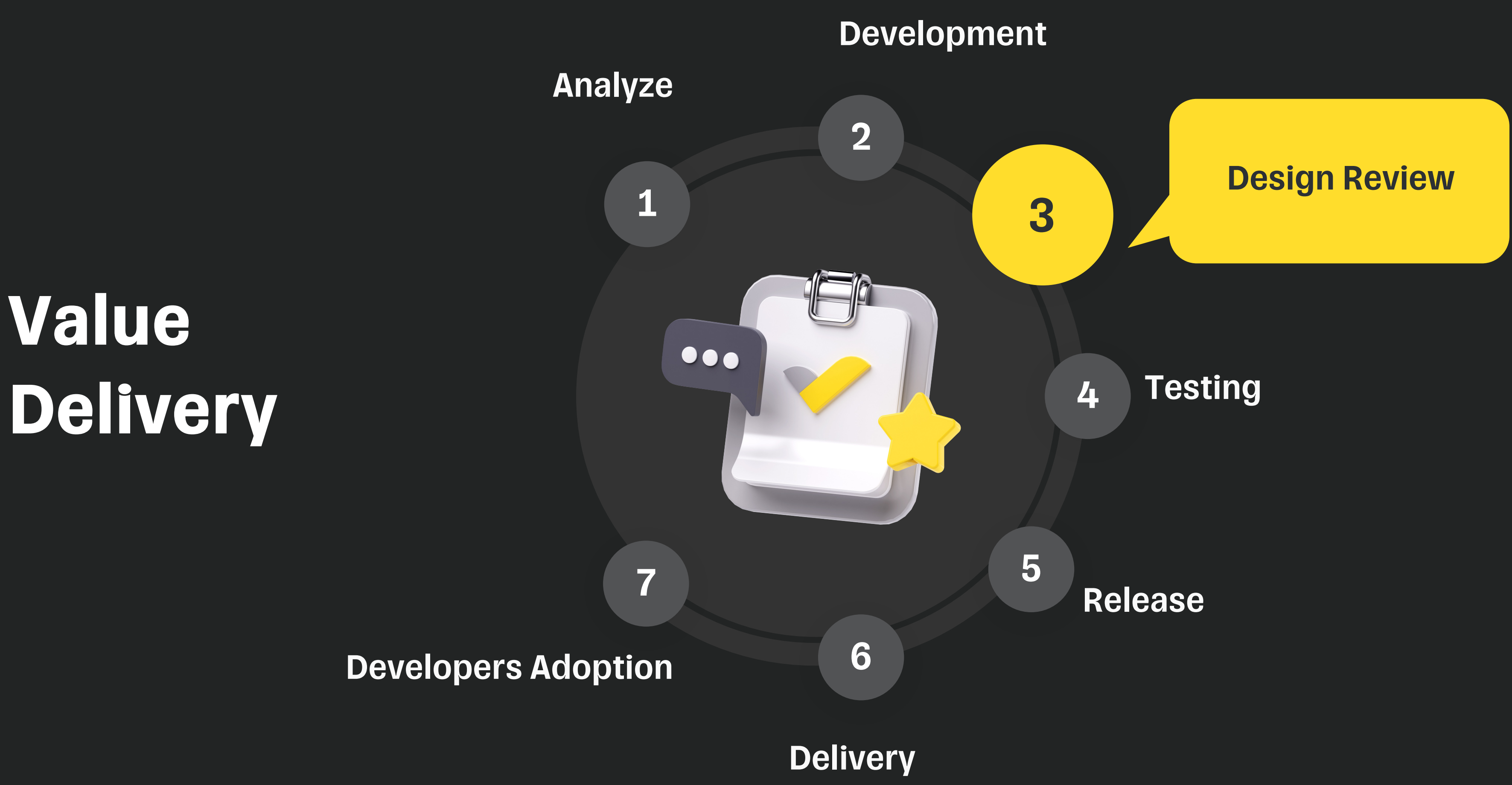

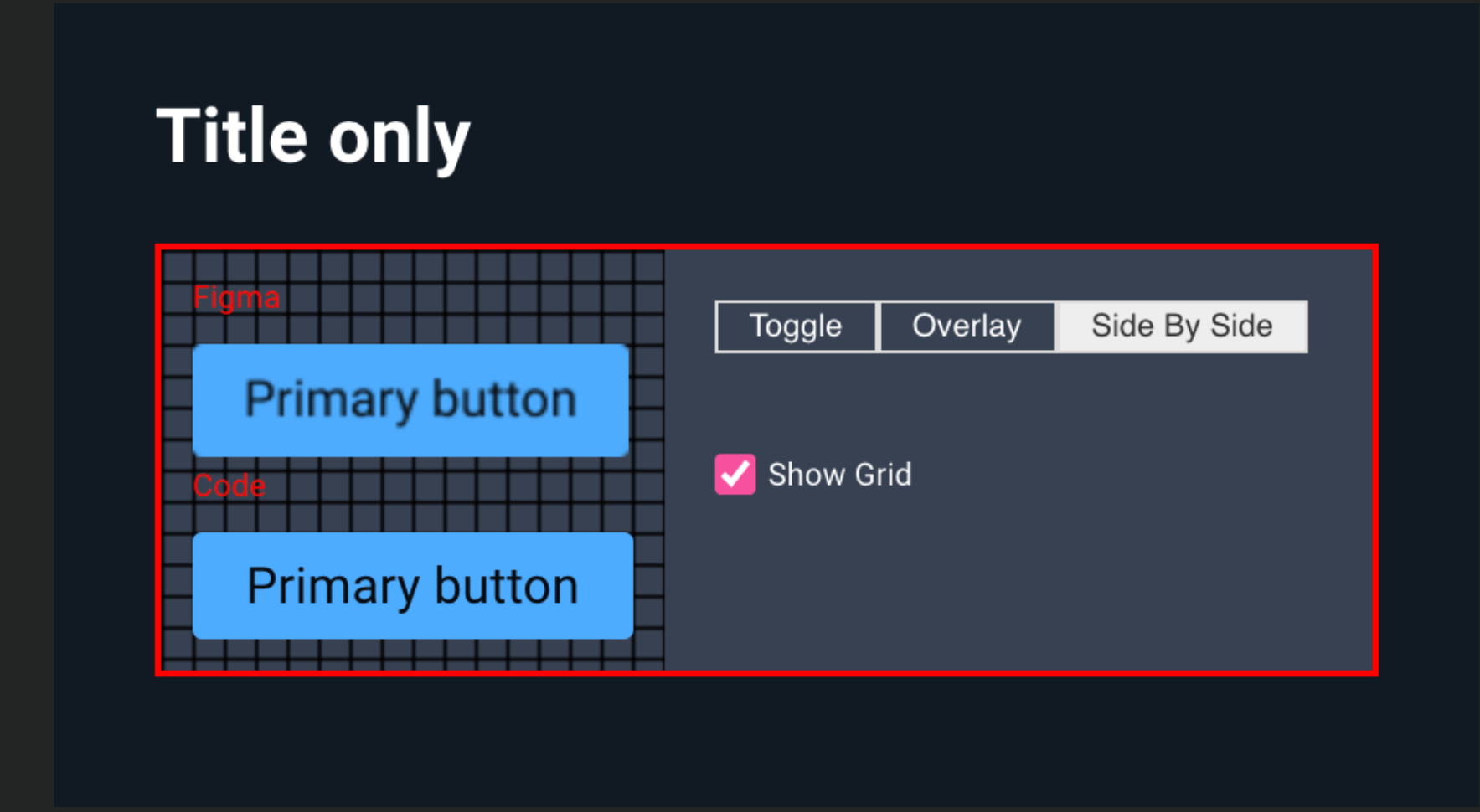

## Дизайн-ревью компонента

- 1. Установить демо приложение
- 2. Проверить визуал в соответствии с ТЗ
- 3. Снять скриншоты
- 4. Сравнить с оригиналом Figma - Pixel Perfect

# Организация процесса скриншот-тестирования

## Автоматизация скриншот-тестирования

Снимается после дизайн-

ревью и релиза

### Эталонный снимок

### Есть разница ?

Актуальный снимок

Снимается на изменениях (Merge Request)

Выясняем это:

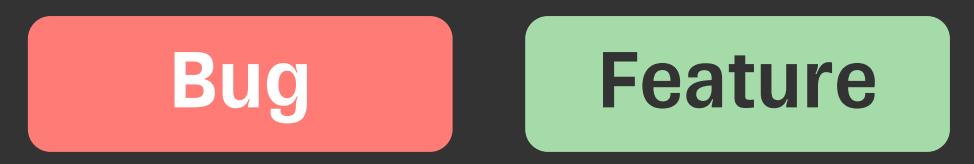

### Попарное сопоставление пикселей

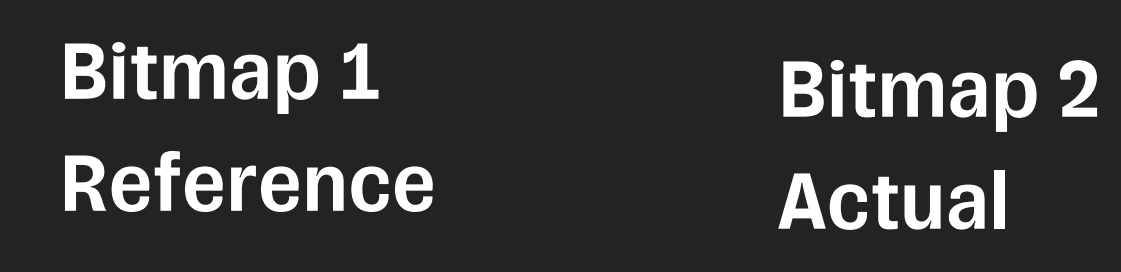

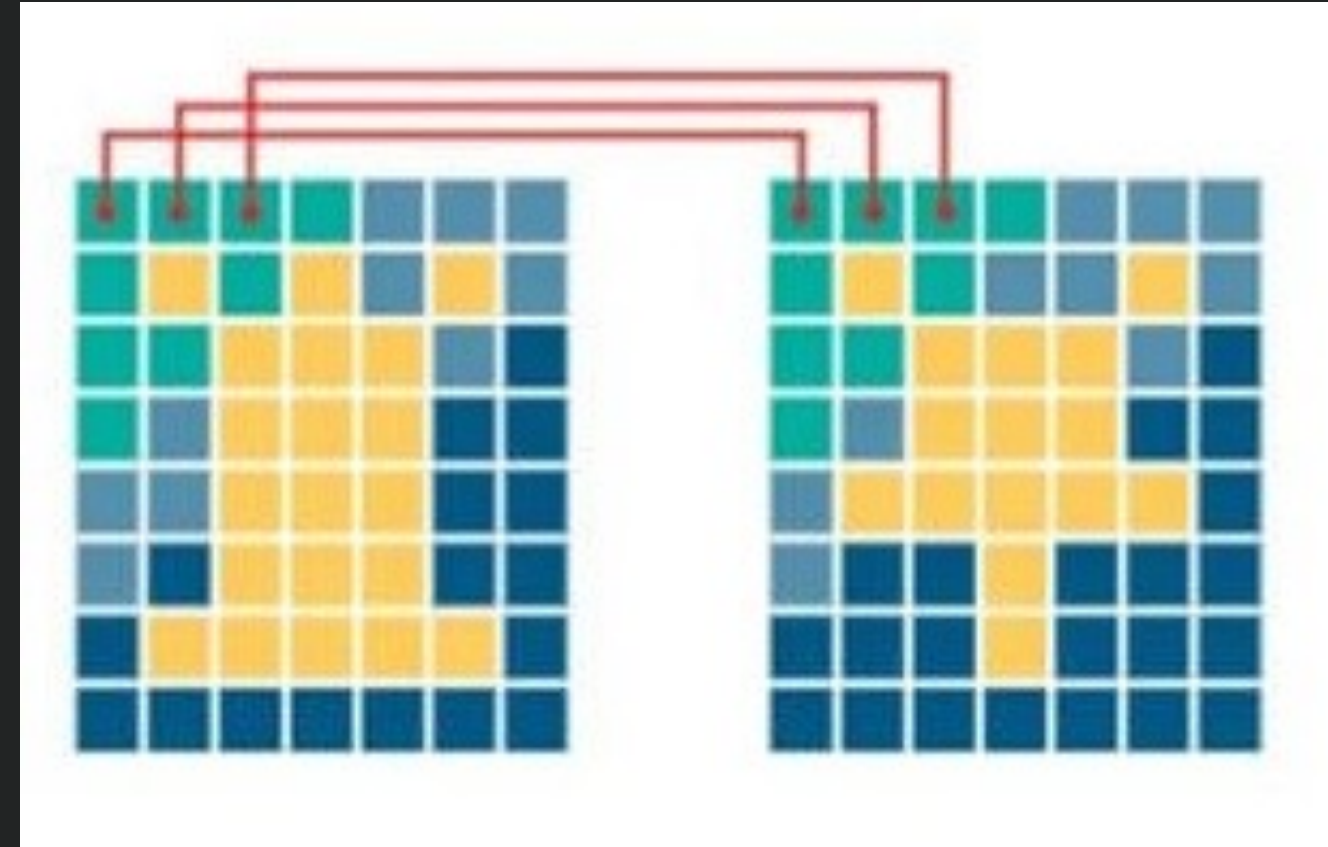

### Comparison Result: разница отмечена красным

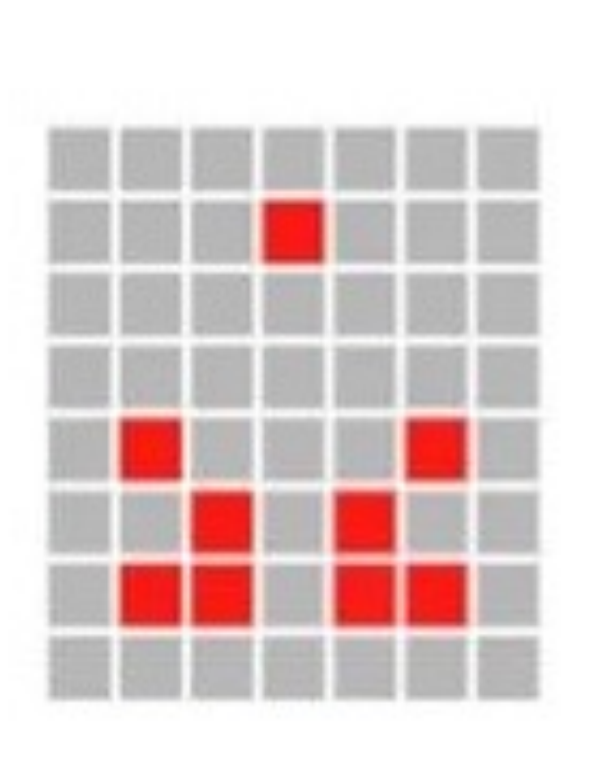

### Инструментальный тест

```
/**
 * Instrumented test, which will execute on an Android device.
 */
@RunWith(AndroidJUnit4::class)
class ExampleInstrumentedTest {
    @Test
    fun testScreenshot() {
        launch(MainActivity::class.java).use {
            // 1. Считываем эталон
             val referenceBitmap = BitmapFactory.decodeFile("assets/1.jpg")
       }
    }
}
```
17

### Инструментальный тест

// 2. Снимем текущий снимок val actualBitmap = onView(withId(R.id.*mainContent*)).*captureToBitmap*() **}** } }

### Инструментальный тест

// 3. Сравним и проверим результат val isSameImage = *compareBitmaps*(referenceBitmap, actualBitmap)

assertTrue(isSameImage)

**}**

# Demo приложение

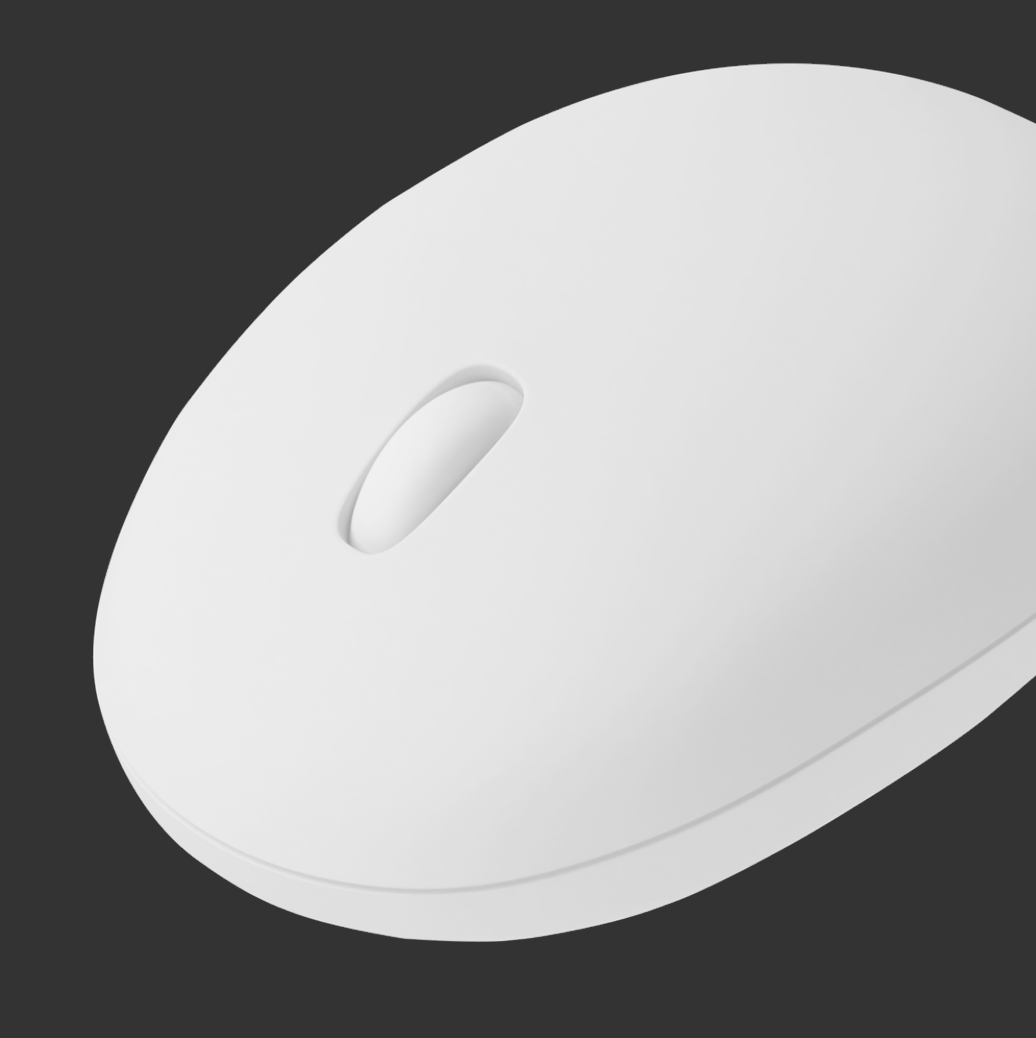

## Подход StoryBook.js

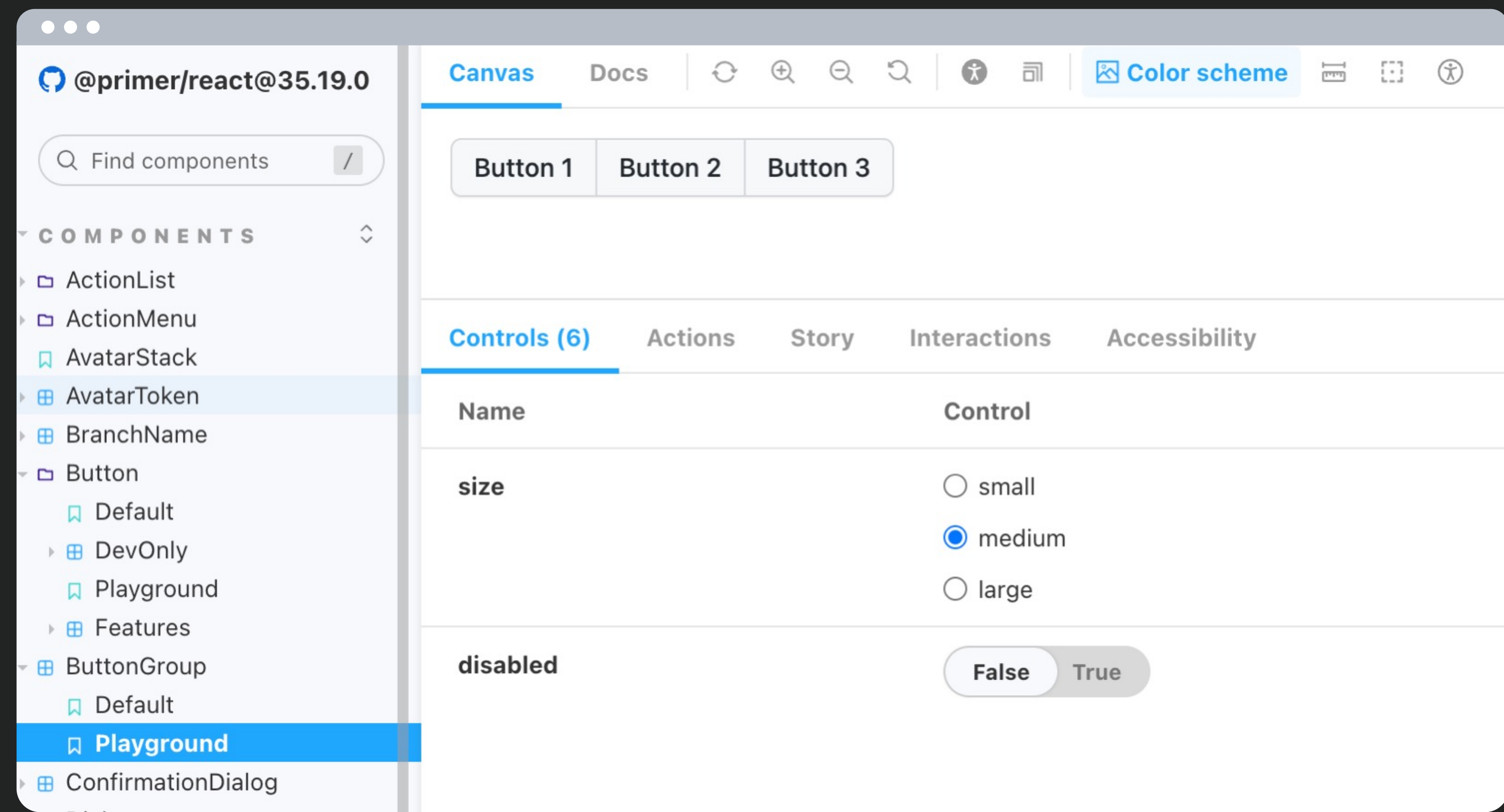

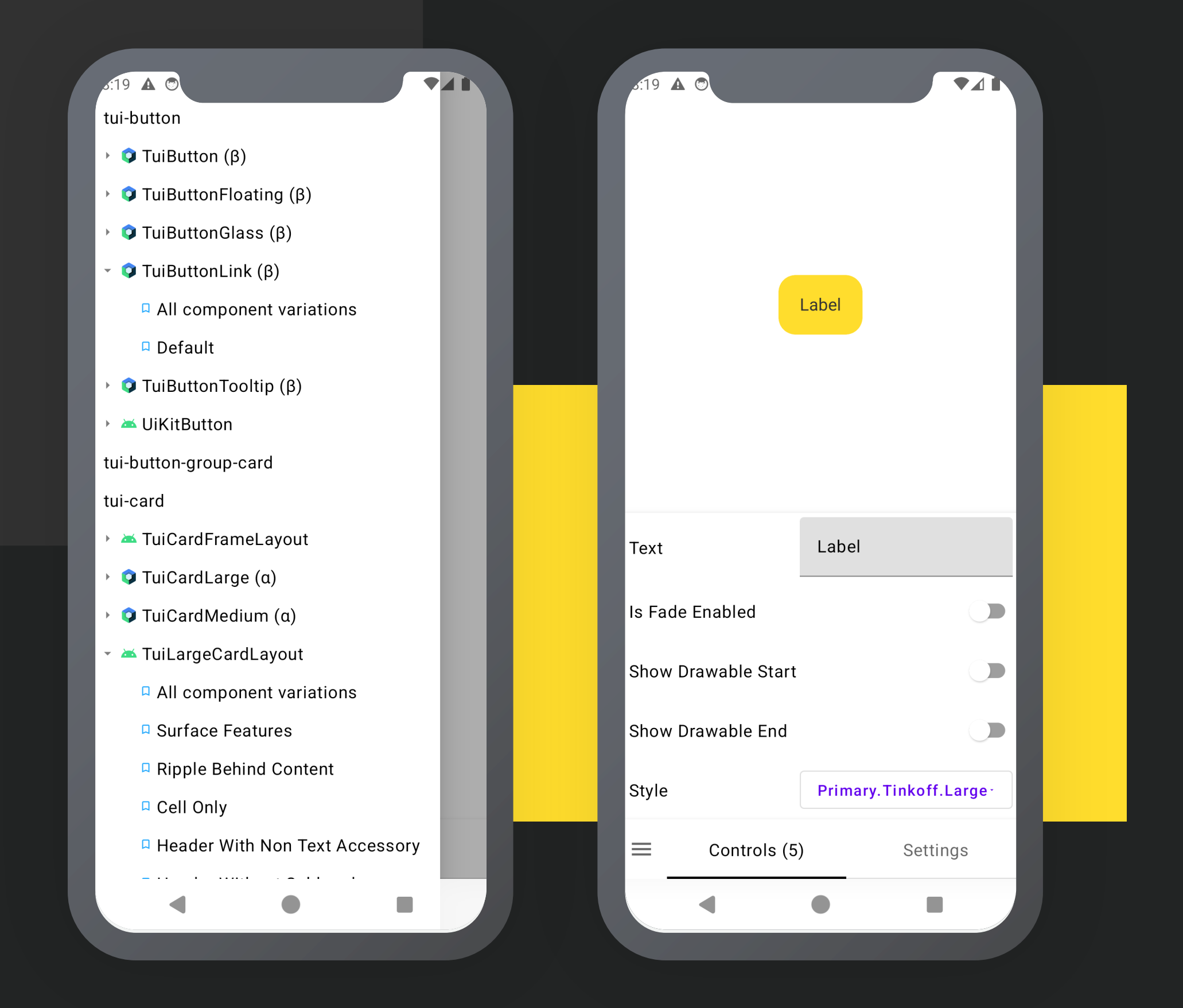

## Storybook в demo приложении

Внедряем сущности Story и StoryBook container

### Описываем StoryBook

```
object ButtonStories {
    val primary: View by Story {
    }
    val secondary: View by Story {
    }
}
```
interface StoryContext { val context: Context }

23

Наполняем контентом через XML layout или программным способом

### Реализация Story

```
object ButtonStories {
    val primary: View by Story {
        LayoutInflater.from(it.context).inflate(R.layout.activity main)
    }
    val secondary: View by Story {
        Button(it.context).apply {
            text = "SampleButton"
        }
    }
}
```
- Component Driven Tools
- Demo для пользователя,
- дизайнера, тестировщика

Плюсы

۰

## Demo Storybook

- Component Driven Tools
- Demo для пользователя,
- дизайнера, тестировщика

Плюсы

d.

## Demo Storybook

А может быть это и есть Test Case?

### Junit4 Parameterized tests

## Cкриншоттестирование V1

 $\mathbf{r}$ 

Et

# Запускает Activity на

эмуляторе

X

 $\lceil \bullet \rceil$ 

### Вставляет контент story View

### Сравнивает скриншоты

### Прототип тестирования V1

@JvmStatic @Parameterized.Parameters fun dataProvider(): List<Array<String>> { return *listOf*(/\*ButtonStories ids\*/) }

@Test fun shouldCorrectSnapshot() { val story: View = ButtonStories.getStory(storyId[0])

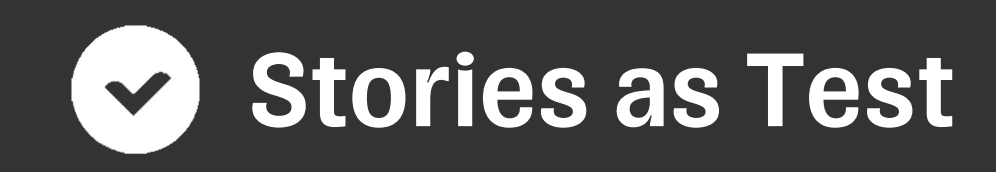

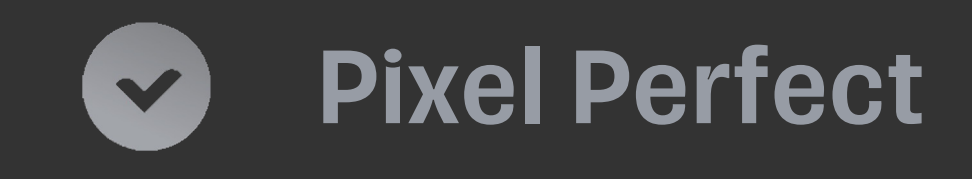

- § Начали переписывать демо под формат StoryBook = 40 стори-кейсов
- Появились первые скриншот-автотесты
- § Эталоны снимали вручную с эмулятора

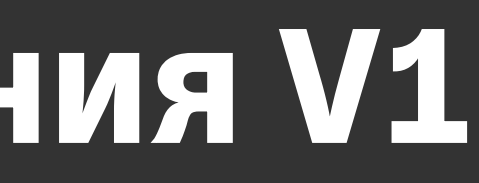

### Pixel Perfect интеграция с платформой

29

### Итоги скриншот-тестирования V1

### Первый урок – готовь структуру  $\blacktriangledown$ приложения к модульному скриншот-тестированию

Минусы **Album** 

### Скорость прогона

автотестов

### Недостатки V1

### Повышение производительности

### Повышение производительности

### Можно ли прогнать UI-тесты без запуска Activity ?

Классическое описание работы Views

invalidate

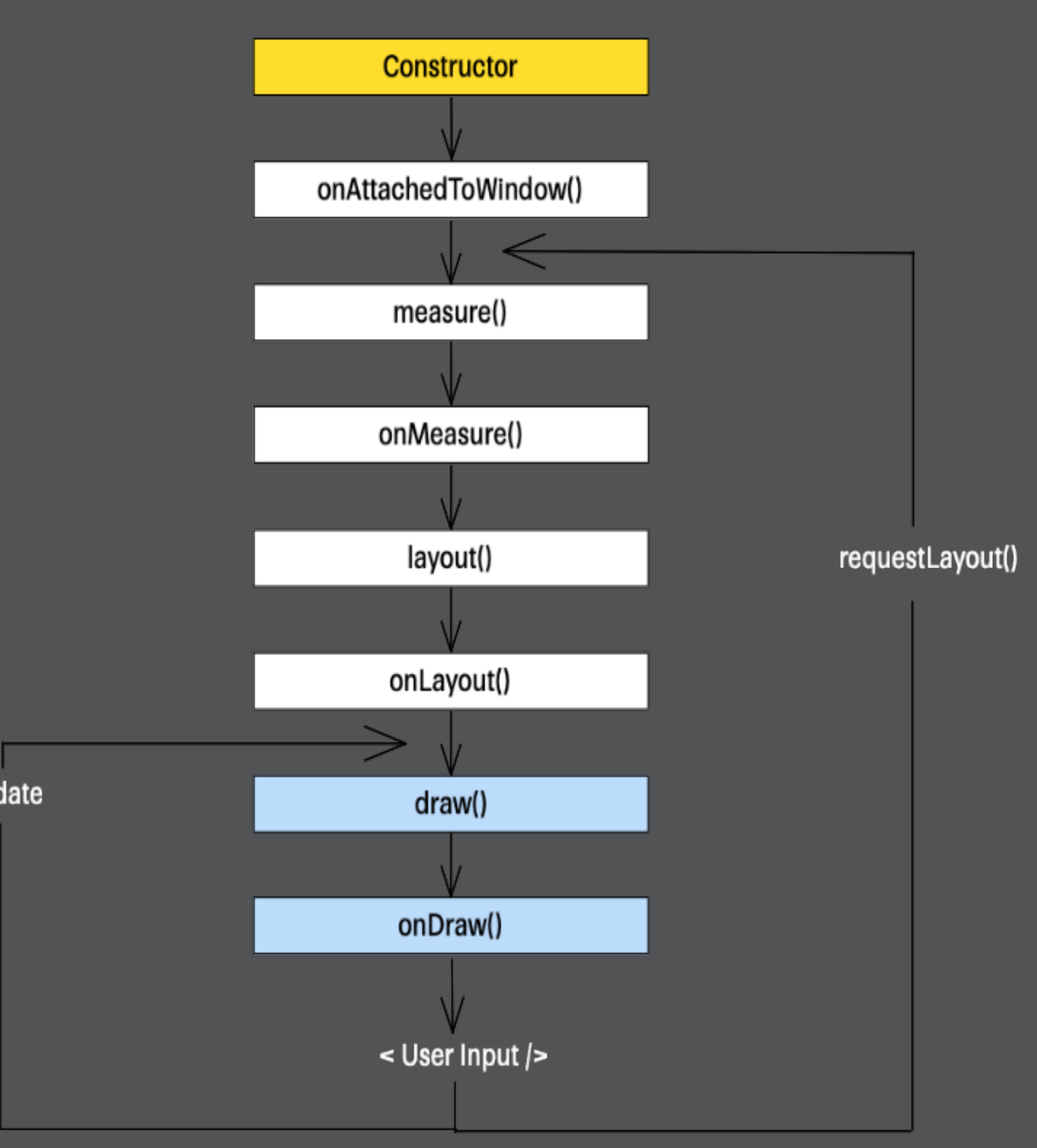

## Отрисовка Android Views

## Обход View Tree

Depth-first Traversal

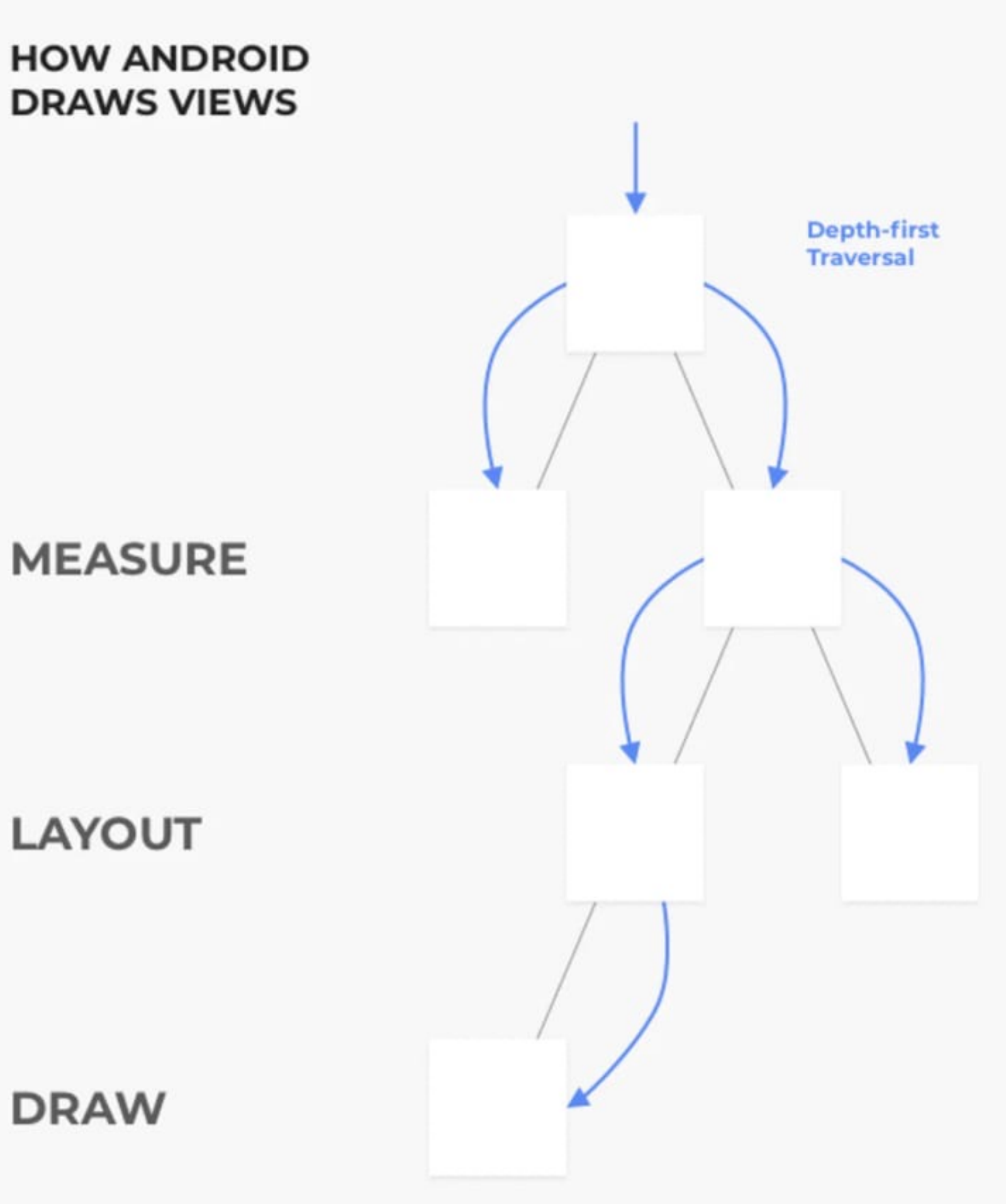

## $Draw() - 4$ то там внутри?

### Примеры Canvas операций в TextView – как родителя всех кнопок

```
public class TextView {
```

```
public void drawTextRun(BaseCanvas c, int start, int end, int contextStart, int contextEnd, float 
x, float y, boolean isRtl, Paint p) {
      int count = end - start;
```

```
int contextCount = contextEnd - contextStart;
```

```
…
public void drawText (BaseCanvas c, int start, int end, float x, float y, Paint p) {
    c.drawText(mChars, start + mStart, end - start, x, y, p);
}
```

```
c.drawTextRun(mChars, start + mStart, count, contextStart + mStart,contextCount, x, y, isRtl, p)
}
```
}
### Compose drawing

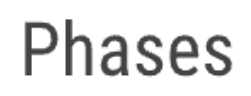

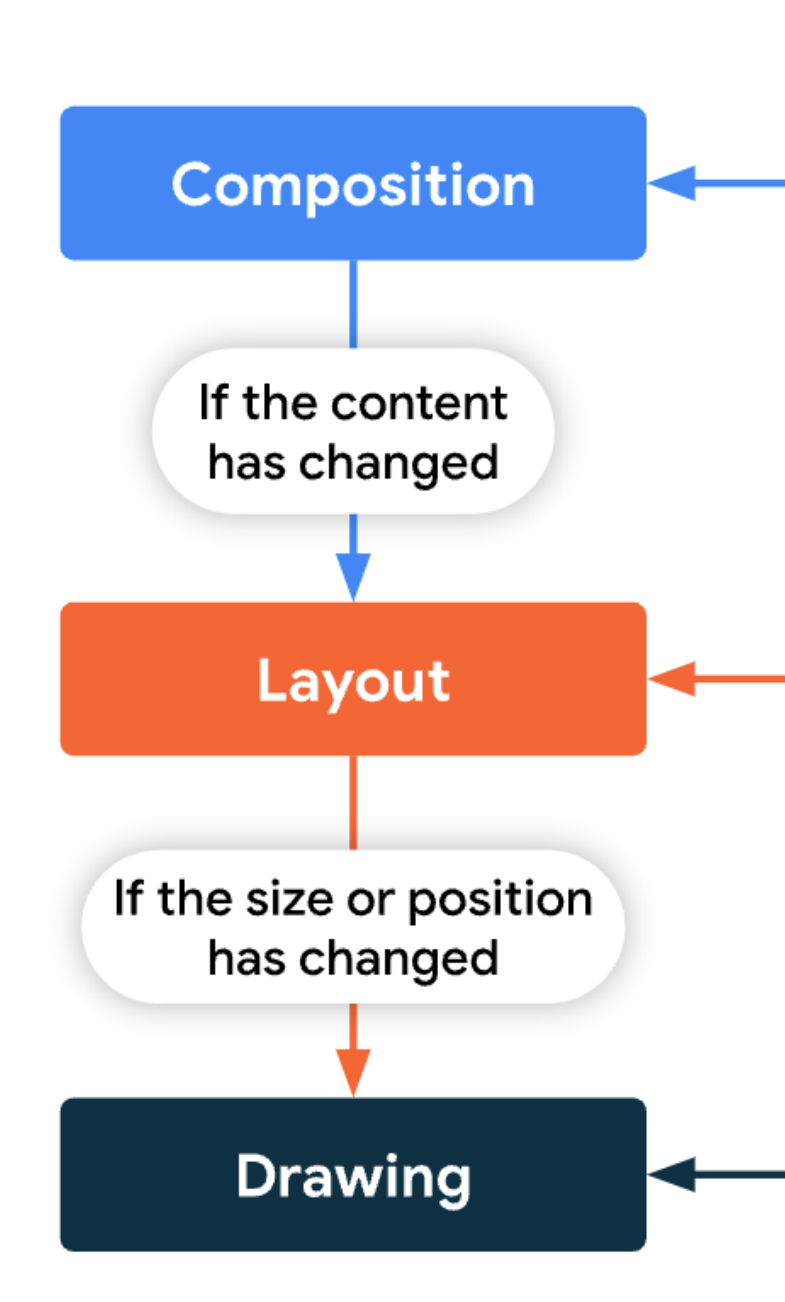

https://developer.android.com/jetpack/compose/phases

## Compose LayoutNode **→** OwnerLayer **→** RenderNodeLayer

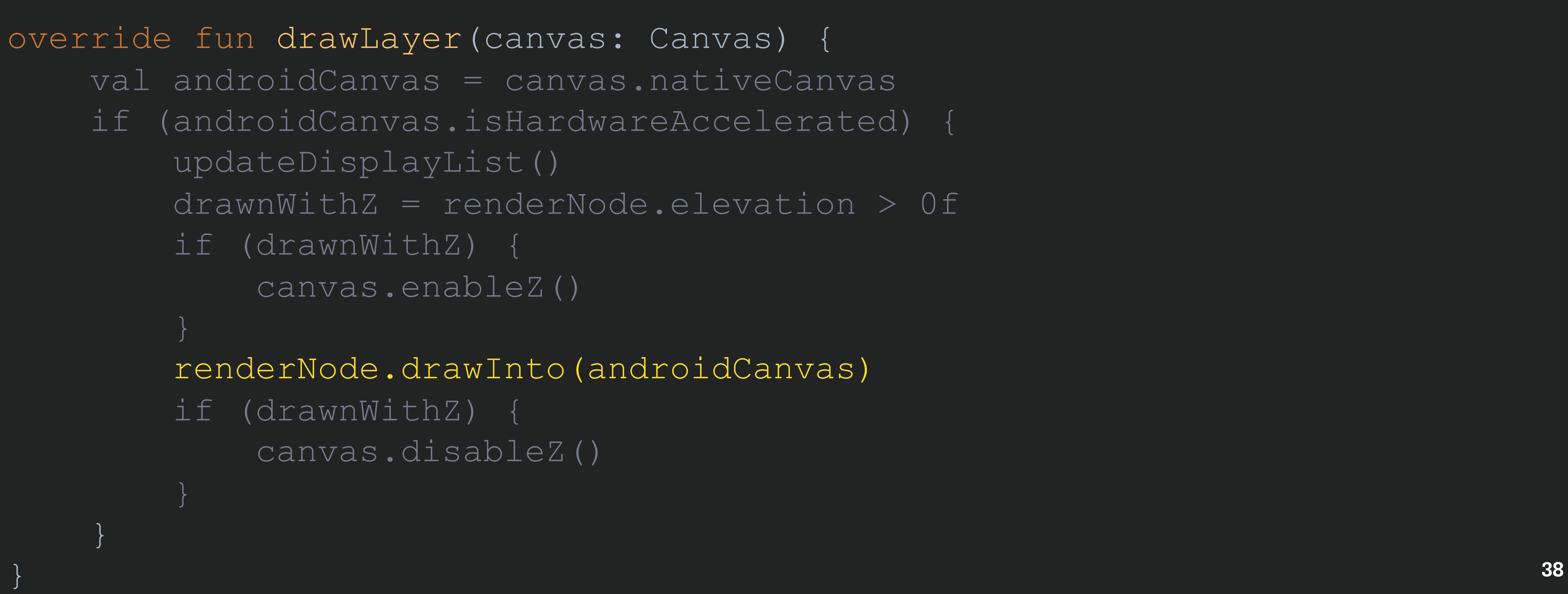

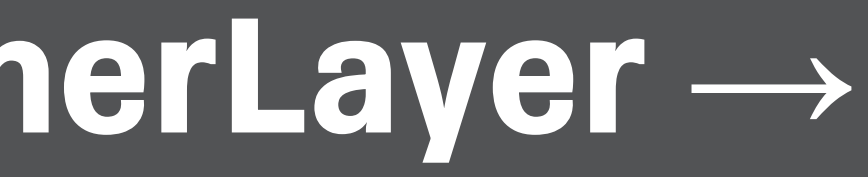

# Все сходится к отрисовке на Canvas

### The Canvas class holds the "draw" calls.

- To draw something, you need 4 basic
- components: A Bitmap to hold the pixels,
- a Canvas to host the draw calls (writing into
- the bitmap), a drawing primitive (e.g. Rect, Path, text, Bitmap), and a paint (to describe the colors and styles for the drawing).

View ( или ViewGroup) – заранее подготовлен, измерен и присоединен к окну

## Способ отрисовать View на Bitmap

val view = activity.findViewById<View>(R.id.mainContent) val bitmap = Bitmap.createBitmap(view.measuredWidth, view.measuredHeight, Bitmap.Config.ARGB\_8888)

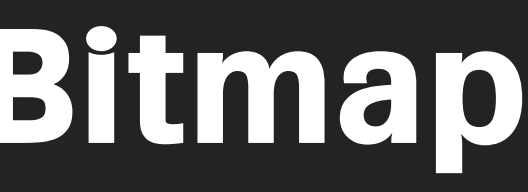

Таким образом выведем View на своем, новом Canvas

## Способ отрисовать View на Bitmap

val view = activity.findViewById<View>(R.id.mainContent) val bitmap = Bitmap.createBitmap(view.measuredWidth, view.measuredHeight, Bitmap.Config.ARGB\_8888)

val canvas = Canvas(bitmap) view.draw(canvas)

# Но ведь не хотим запускать Activity

## Activity DecorView

DecorView содержит все другие вью и связан с lifecycle

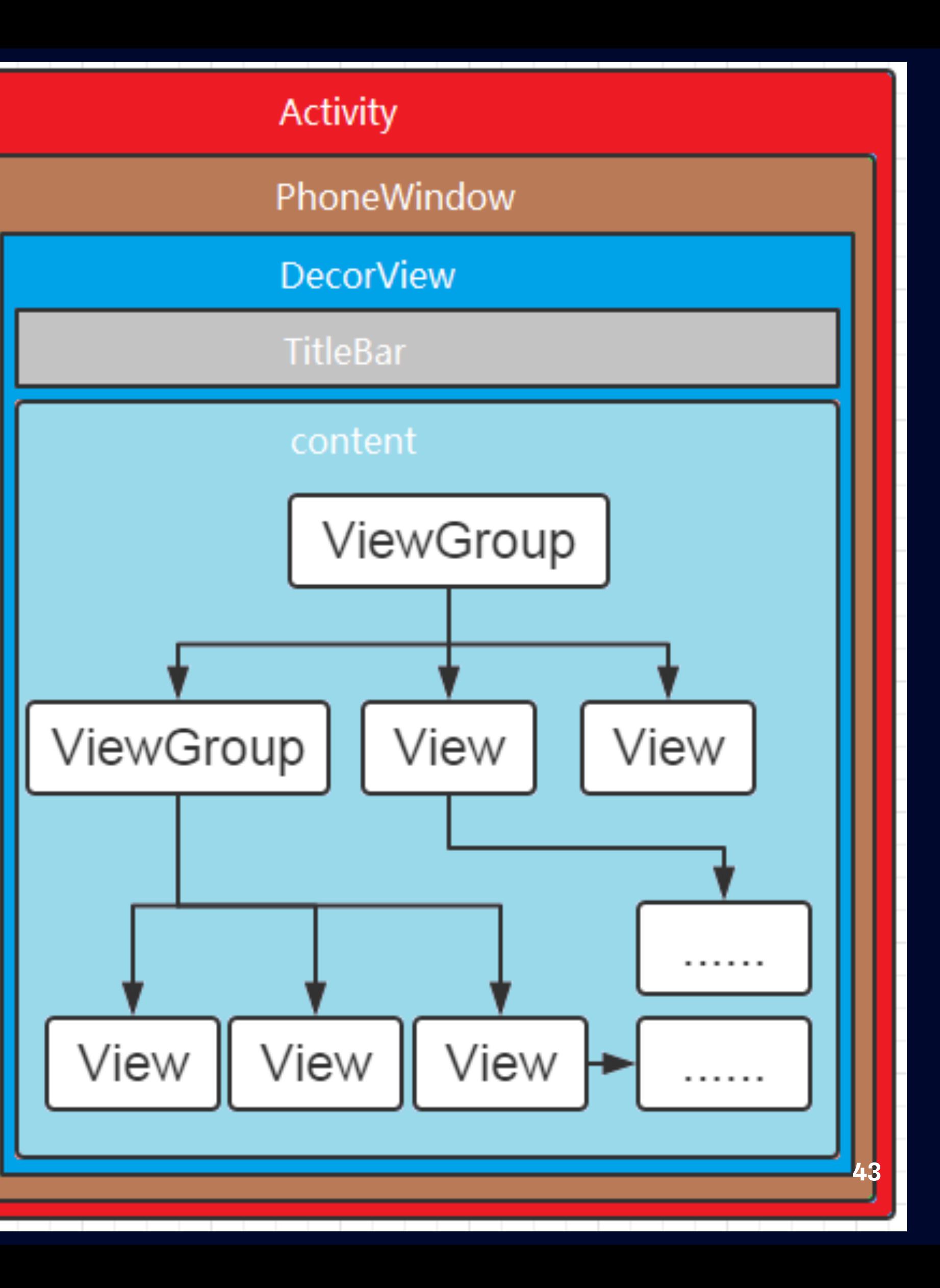

### Схема отрисовки DecorView и его потомков

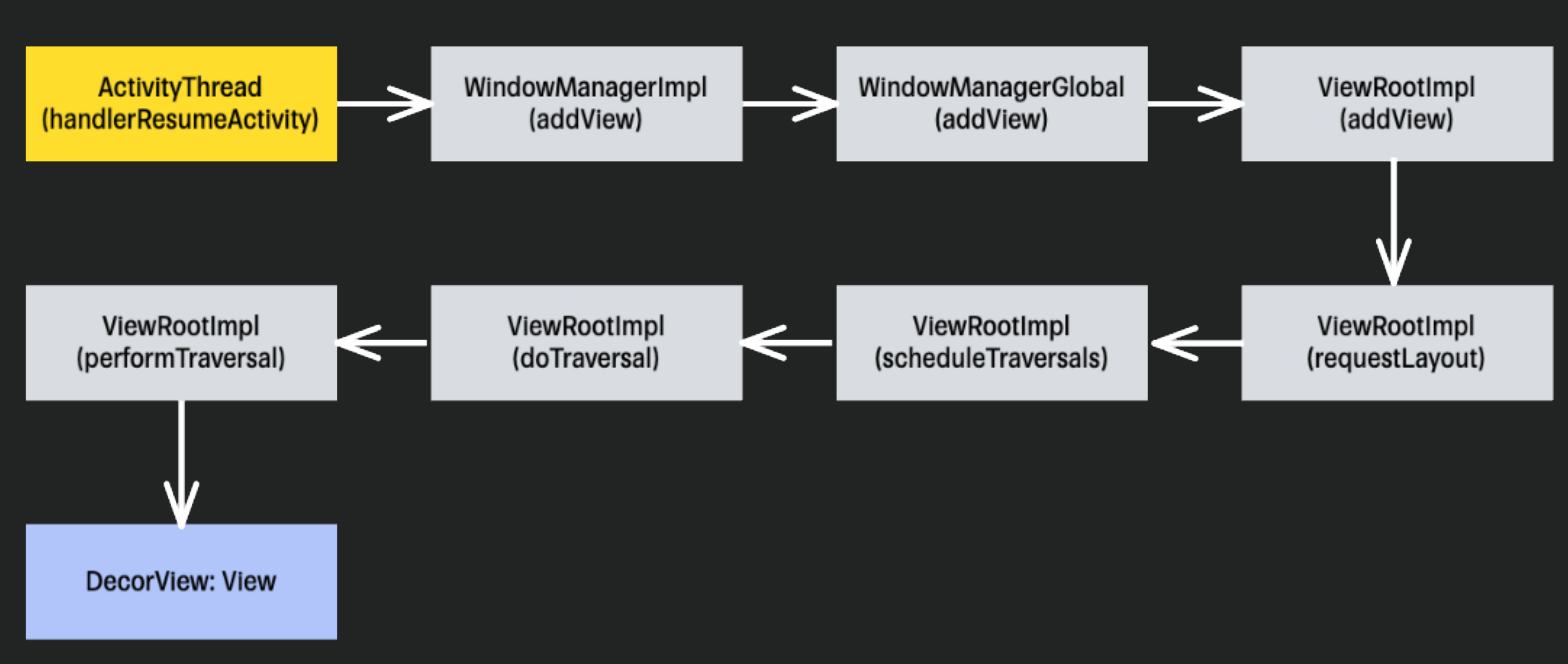

### Facebook Screenshot Testing

### https://github.com/facebook/screensl

### /\*\* \* A collection of static utilities for measuring \* for taking a Screenshot. \* <p>This will mostly be used something like \* ViewHelpers.setupView(view) \* .setExactHeightPx(1000) \* .setExactWidthPx(100) \* .layout(); \* </code> \*/

С помощью ViewHelpers.setupView инициалируем Story

## Отрисовать View на canvas (без Activity)

ViewHelpers.setupView(view) // 3. Сравним и проверим результат<br>С широком поставили с широк на селото на селото на селото на селото на селото на селото на селото на селото на  $\binom{7}{1}$ // 2. Снимем текущий снимок val view: android.view.View = ButtonStories.primary // 3. Сравним и проверим результат **}**

 $\frac{1}{2}$ 

}

### Полученный Bitmap

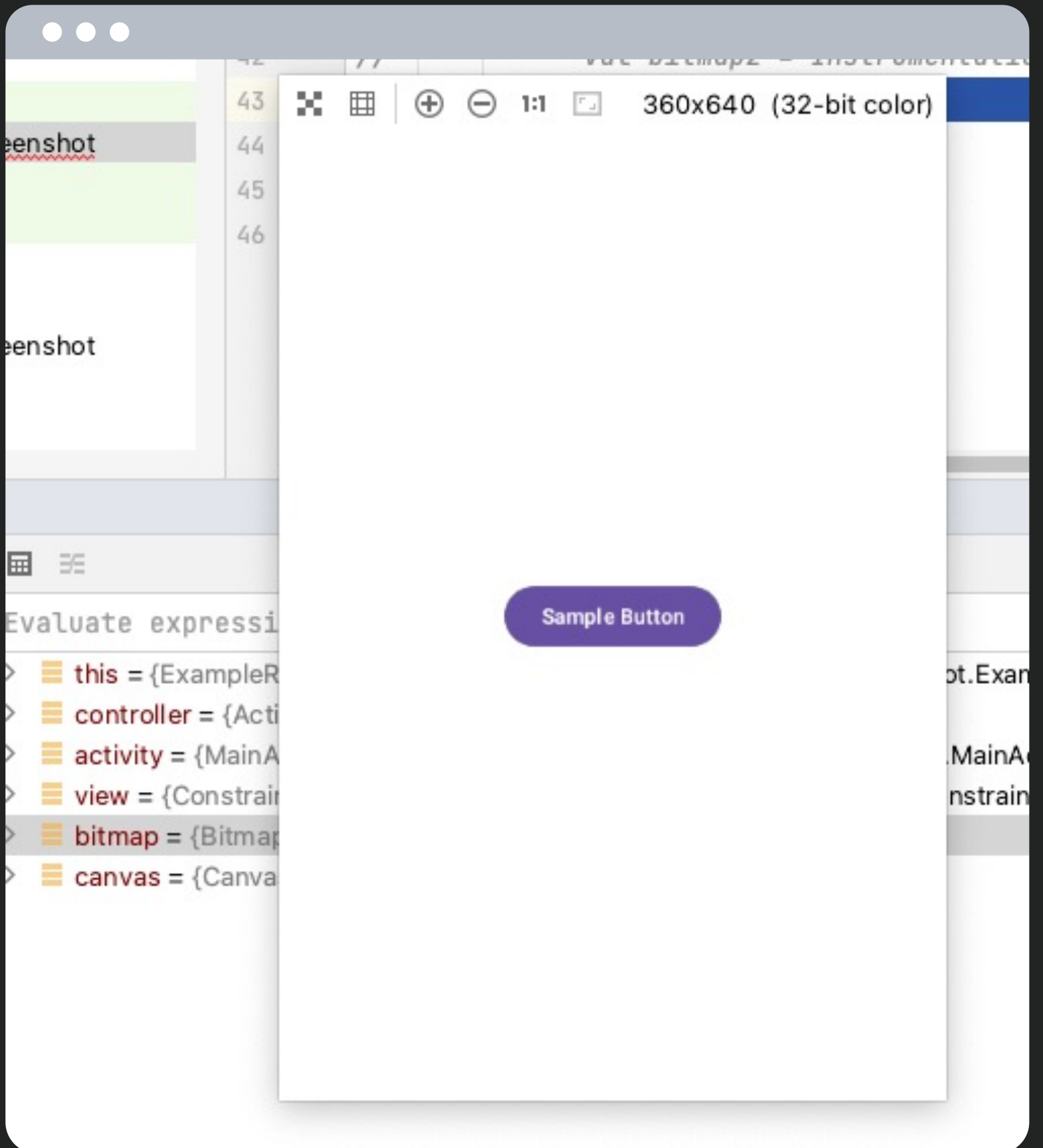

# Автоматизация идеи

### 01

Собрать @Test кейсы из сторибука

Подготовить Contex MDPI

w360dp-h640dp

- Выбрать Story
- Инициализировать predraw/dispatch
- § Отрисовать на Canvas

Сравнить с эталоном

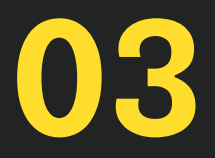

02 03

### Custom AndroidJUnitRunner

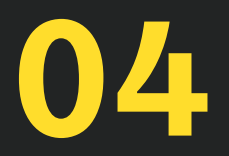

### Собственный Runner

// When creating a custom runner, in addition to implementing the abstract methods here you must also // provide a constructor that takes as an argument the Class containing the tests. public abstract class Runner implements Describable {

public abstract Description getDescription();

public abstract void run(RunNotifier notifier);

public int testCount() { return getDescription().testCount(); }

}

### Как выглядит тест со своим раннером

@RunWith(StorybookScreenshotJUnit4::class) @StorybookScreenshotJUnit4.Stories(ButtonStories::class) class TuiButtonScreenshotTest

- 200 тест-кейсов за несколько минут
- Можно прогонять тесты из Android Studio\*
- § Есть немного ручной работы (снять эталон например)

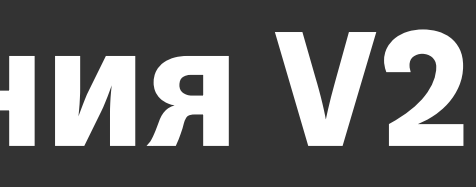

### Производительность **Меньше кода Menutic Research Activity**

### Итоги скриншот-тестирования V2

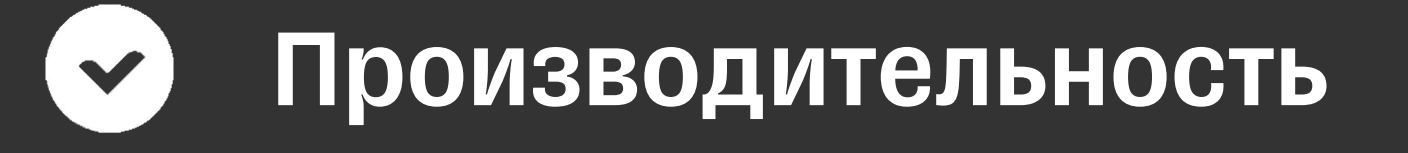

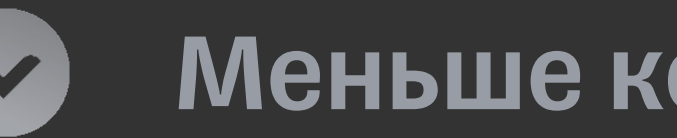

## Урок 2 – сокращай время прогона автотестов

# Проблема «M1»

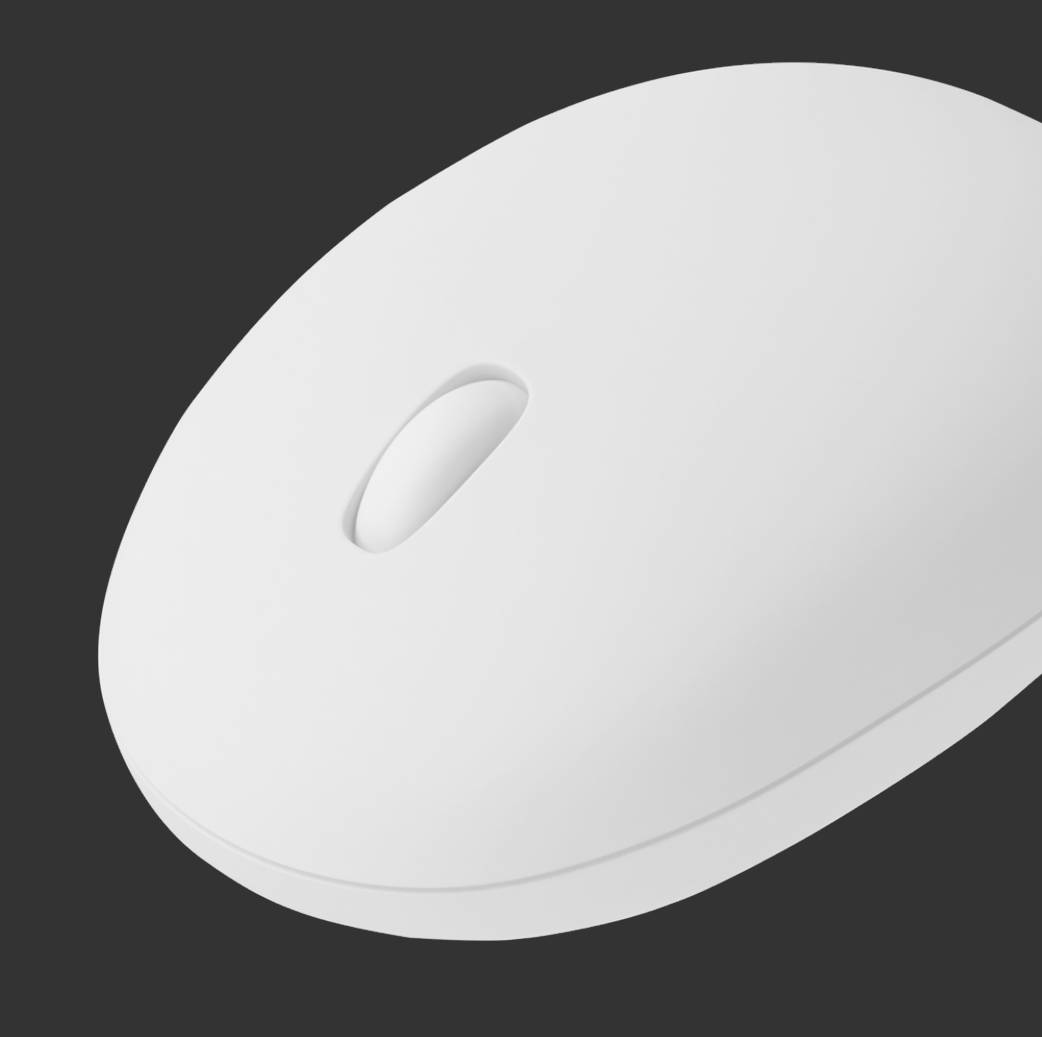

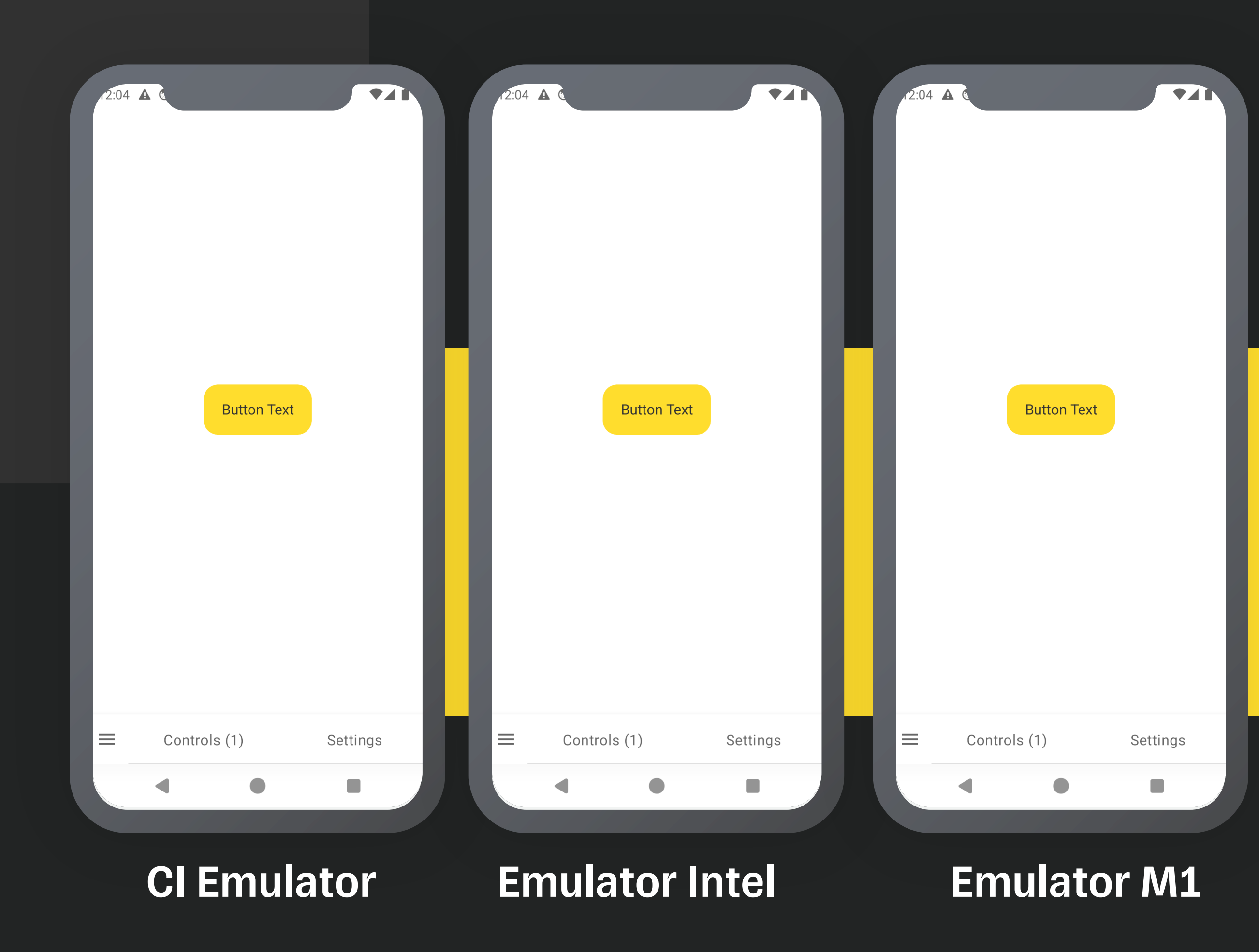

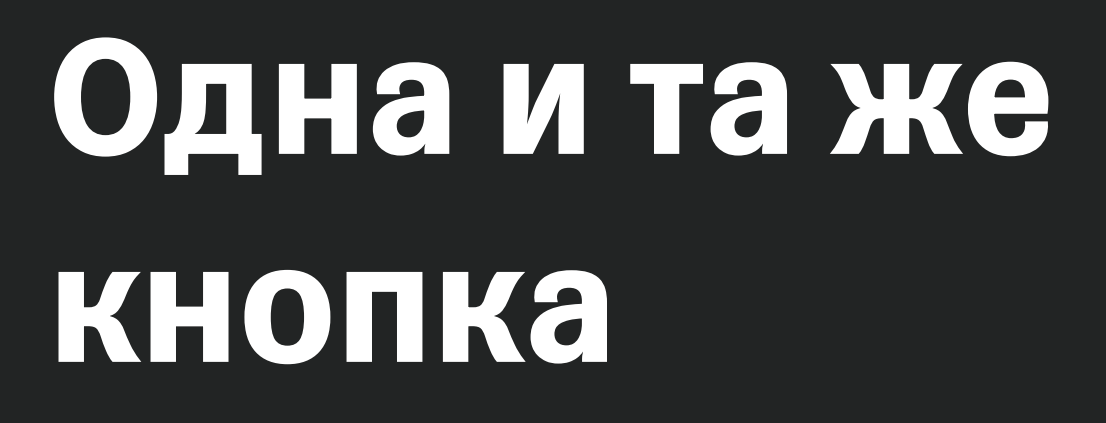

### Снятые скрины отличаются

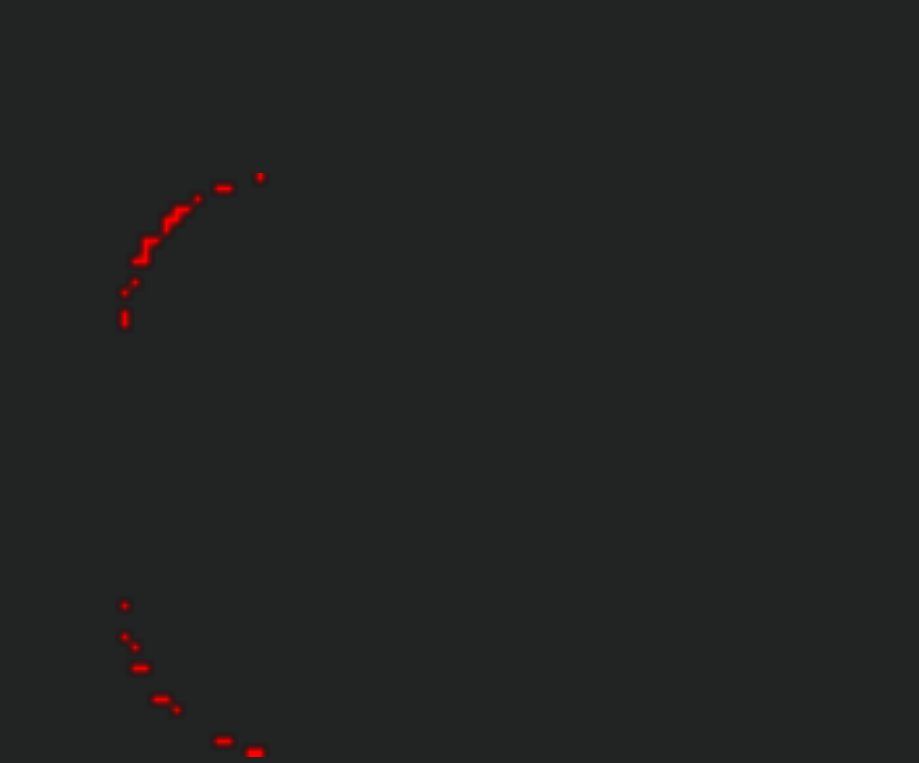

### <u>раги про разницу I</u>

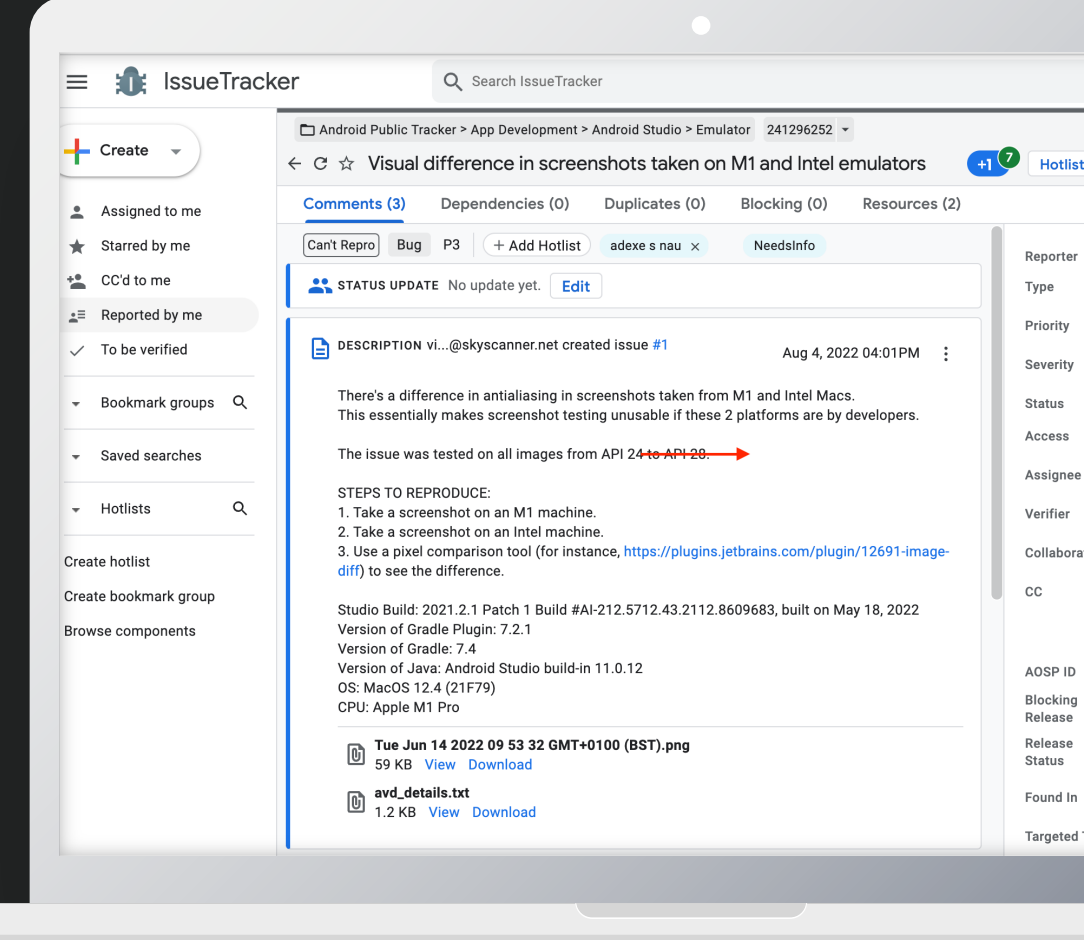

https://issuetracker.google.com/issues/241296252

## RenderNode внутри View

### class View {

- fun measure(widthMeasureSpec: Int, heightMeasureSpec: Int): Unit {}
- fun layout(left: Int, top: Int, right: Int, bottom: Int): Unit {}
- fun draw(canvas: Canvas, parent: ViewGroup, drawingTime: Long): Boolean { val renderNode = RenderNode("view") renderNode.setPosition(Rect(0, 0, this.measuredWidth, this.measuredHeight)) val recordingCanvas: RecordingCanvas = renderNode.beginRecording() draw(recordingCanvas) renderNode.endRecording() return true

}

open fun draw(canvas: Canvas) {

}

### Типичный наследник View

### class Button: View() {

```
override fun draw(canvas: Canvas) {
  super.draw(canvas)
  // View draw operations: drawLine, drawPath, drawText()
}
```
### • RecordingCanvas передается наследникам • Наследники «рисуют» на Canvas

}

## RenderNode & RecordingCanvas

- § По умолчанию применяется внутри любых вьюх (начиная с Android 5)
- Работает только hardwareAccelerated режиме
- Накапливает все операции в DisplayList
- Не нужна полная перерисовка экрана, когда меняется конкретная View

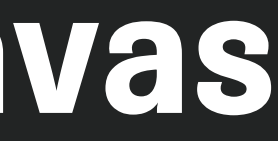

### RenderNode с каждой View

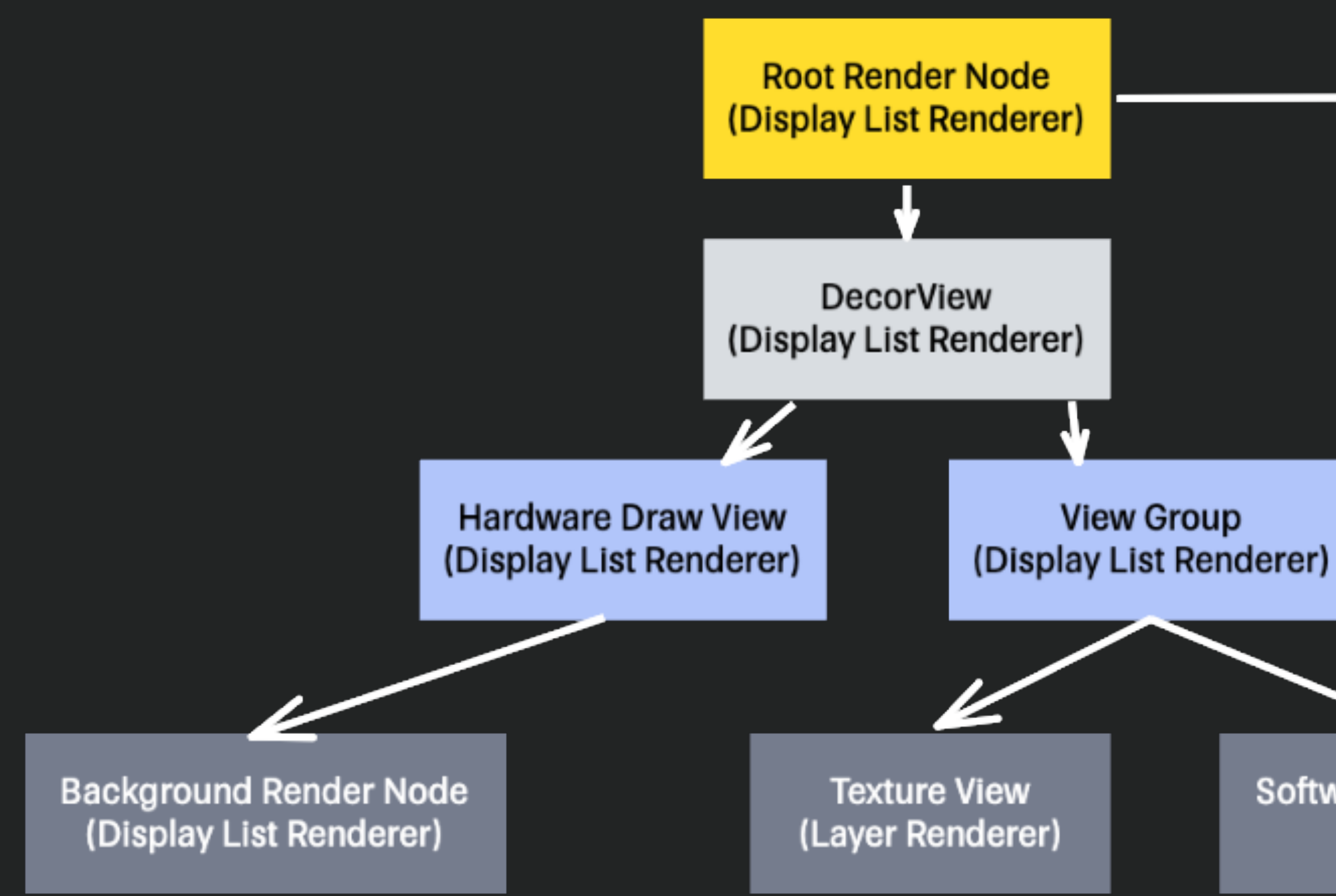

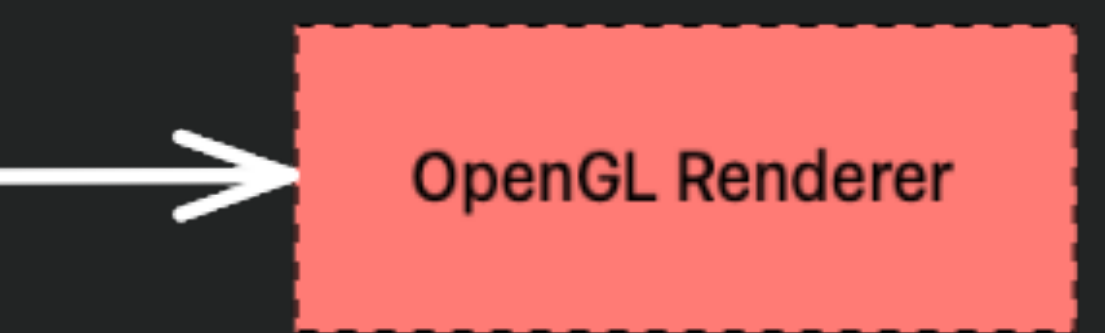

**Software Draw View** (Bitmap)

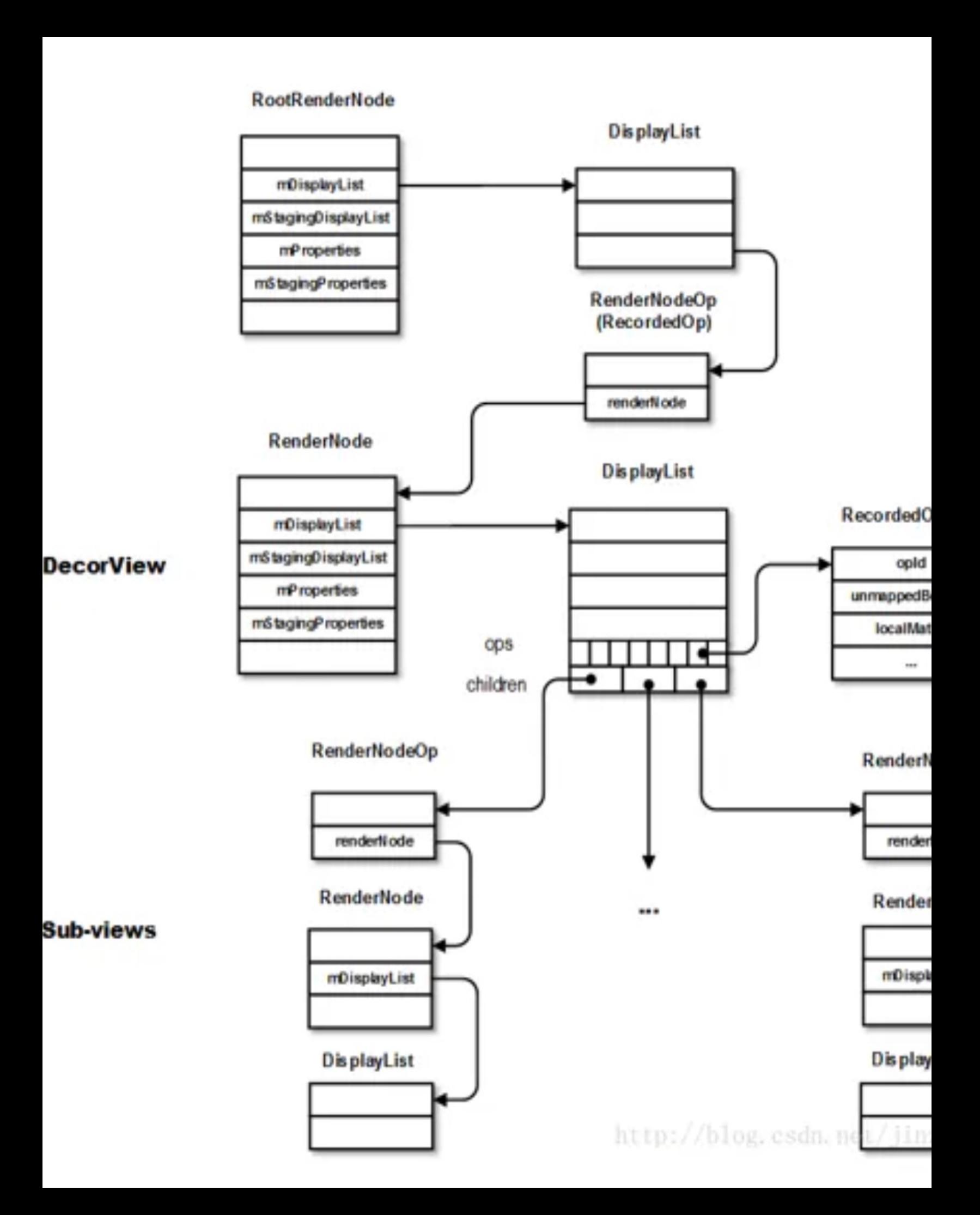

## DisplayList пример для операции ListView.setAlpha(0.5)

<LinearLayout xmlns:android="http://schemas.android.com/apk/res/android" android: layout width="match parent" android: layout height="wrap content" android:orientation="vertical">

<ListView

android: layout width="match parent" android:layout\_height="wrap\_content" />

### <Button

android:layout\_width="match\_parent" android:layout\_height="wrap\_content" android:text="Text" /> </LinearLayout> <sup>63</sup>

## DisplayList пример для операции ListView.setAlpha(0.5)

SaveLayerAlpha(0.5) DrawDisplayList(ListView) Restore DrawDisplayList(Button)

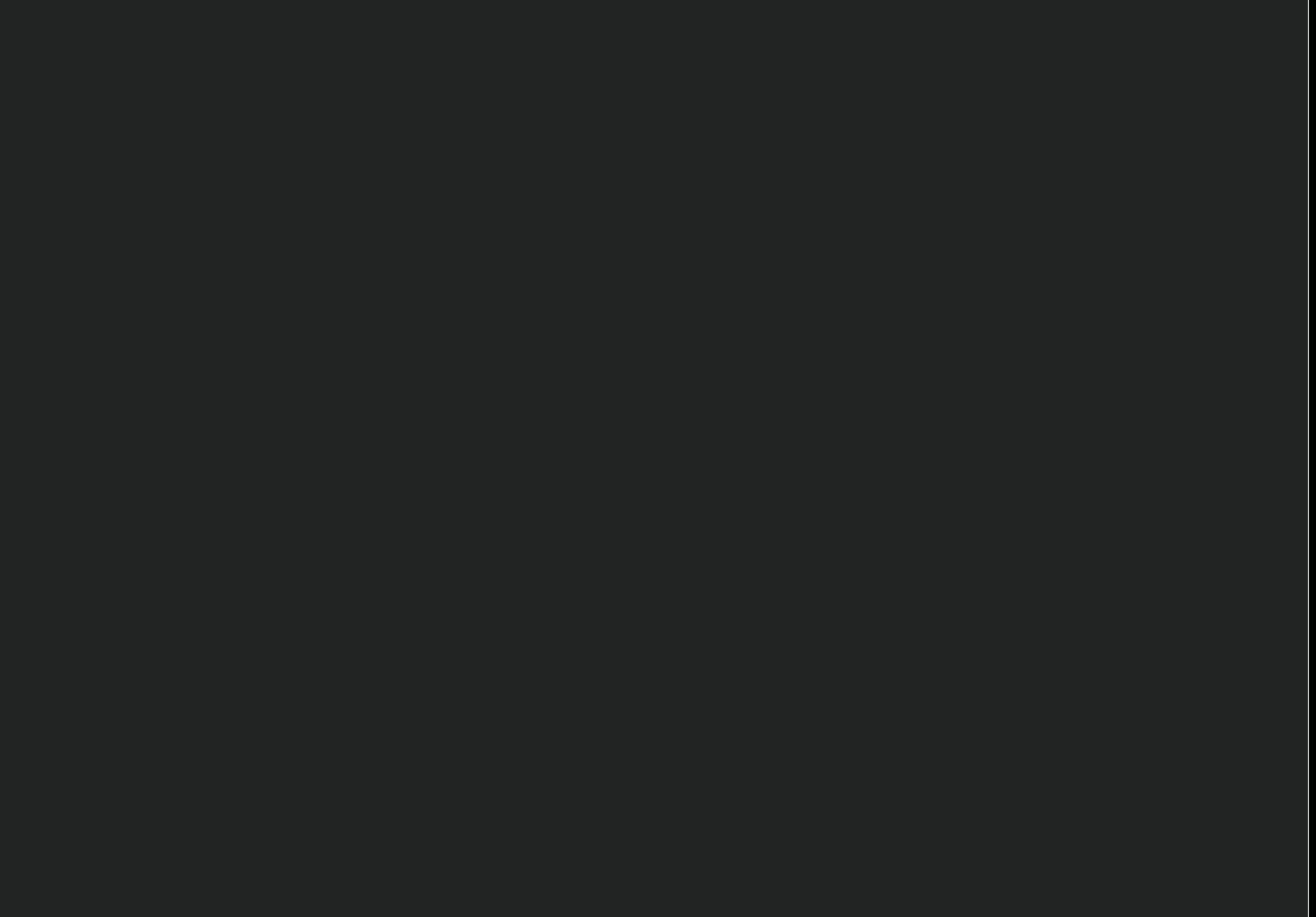

## **От View** до OpenGL

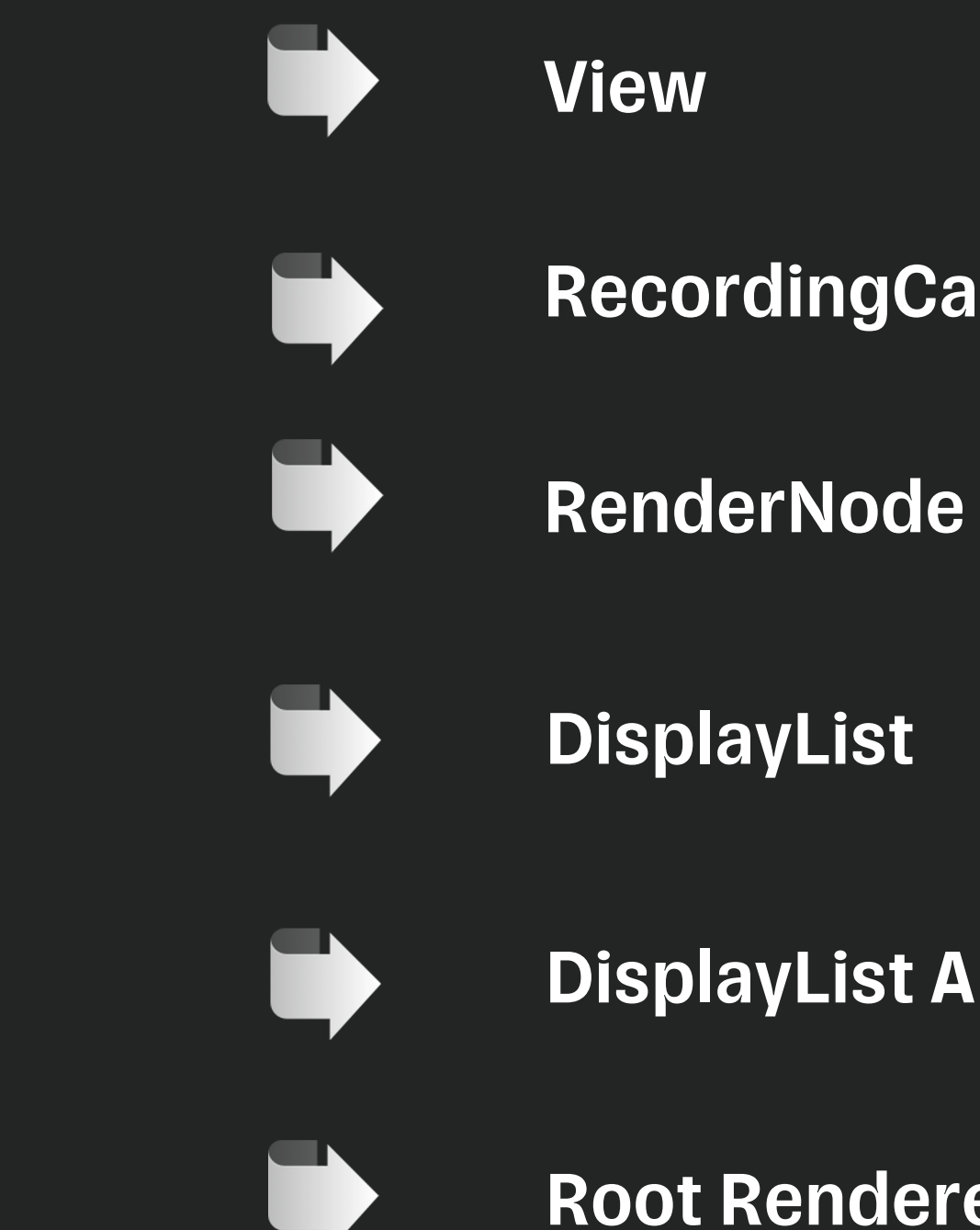

### Root Renderer (GL)

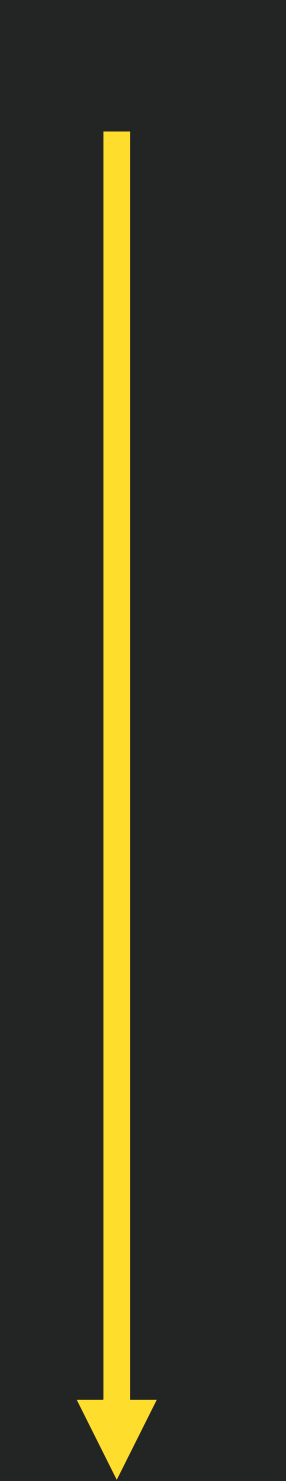

### DisplayList Arrays

### RecordingCanvas

## Графические компоненты Android

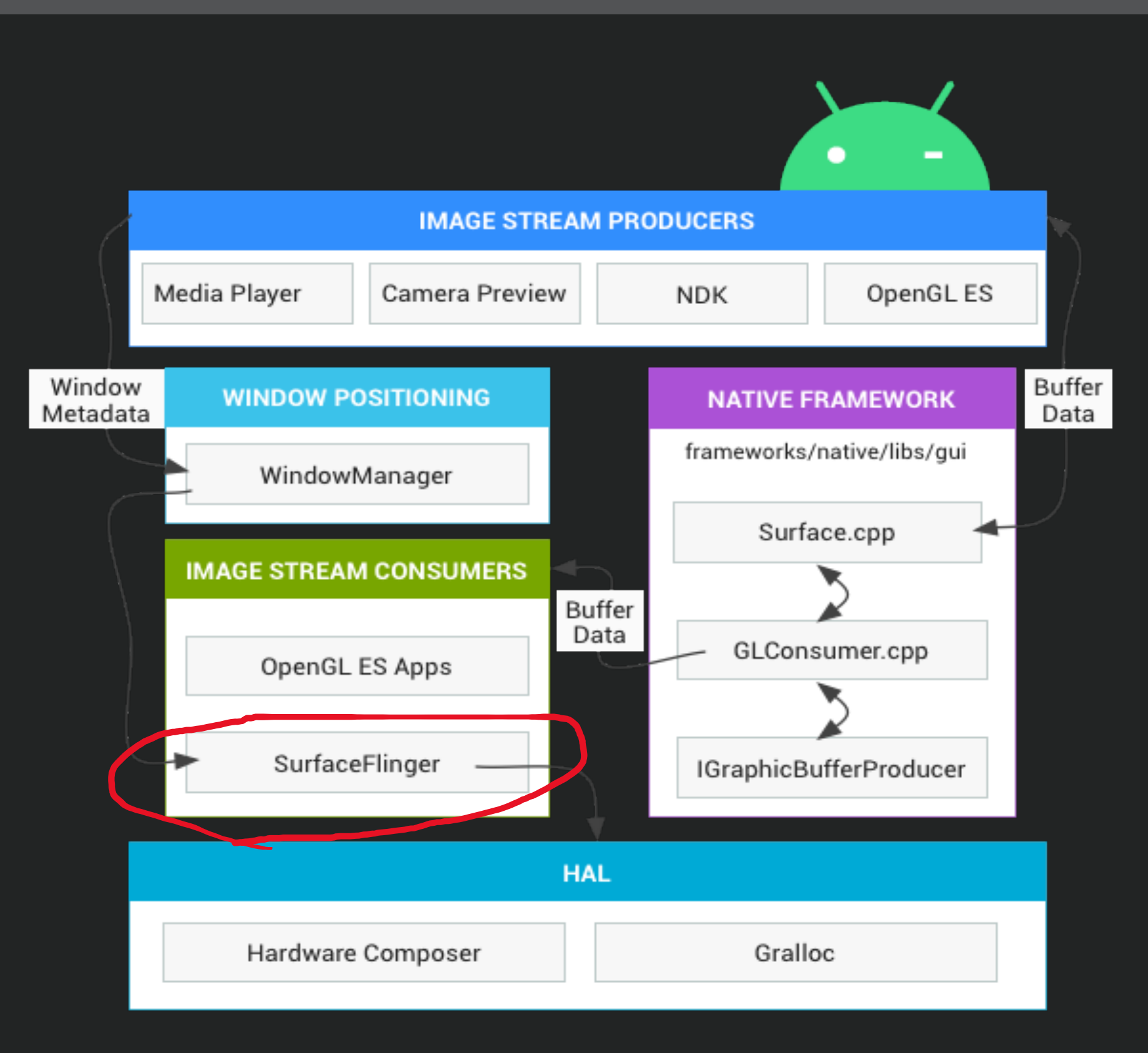

67

## SurfaceFlinger dump

adb shell dumpsys SurfaceFlinger

Получим характеристики системного сервиса

## SurfaceFlinger dump (M1 Emulator)

~ adb shell dumpsys SurfaceFlinger

GLES: Google (Apple), Android Emulator OpenGL ES Translator (Apple M2 Max), OpenGL ES 3.0 (4.1 Metal - 83.1)

GL\_EXT\_debug\_marker GL\_EXT\_robustness GL\_OES\_EGL\_sync // остальной вывод модулей OpenGL…

## SurfaceFlinger dump (Intel Emulator)

adb shell dumpsys SurfaceFlinger | grep GL

GLES: Google (VMware, Inc.), Android Emulator OpenGL ES Translator (llvmpipe (LLVM 10.0.0, 256 bits))

## SurfaceFlinger dump (Intel Emulator)

adb shell dumpsys SurfaceFlinger | grep GL

GLES: Google (VMware, Inc.), Android Emulator OpenGL ES Translator (llvmpipe (LLVM 10.0.0, 256 bits))

### Нет модулей OES\_vertex\_half\_float, …

This extension adds a 16-bit floating pt data type (aka half float) to vertex data specified using vertex arrays. The 16-bit floating-point components have 1 sign bit, 5 exponent bits, and 10 mantissa bits. The half float data type can be very useful in specifying vertex attribute data such as color, normals, texture coordinates etc

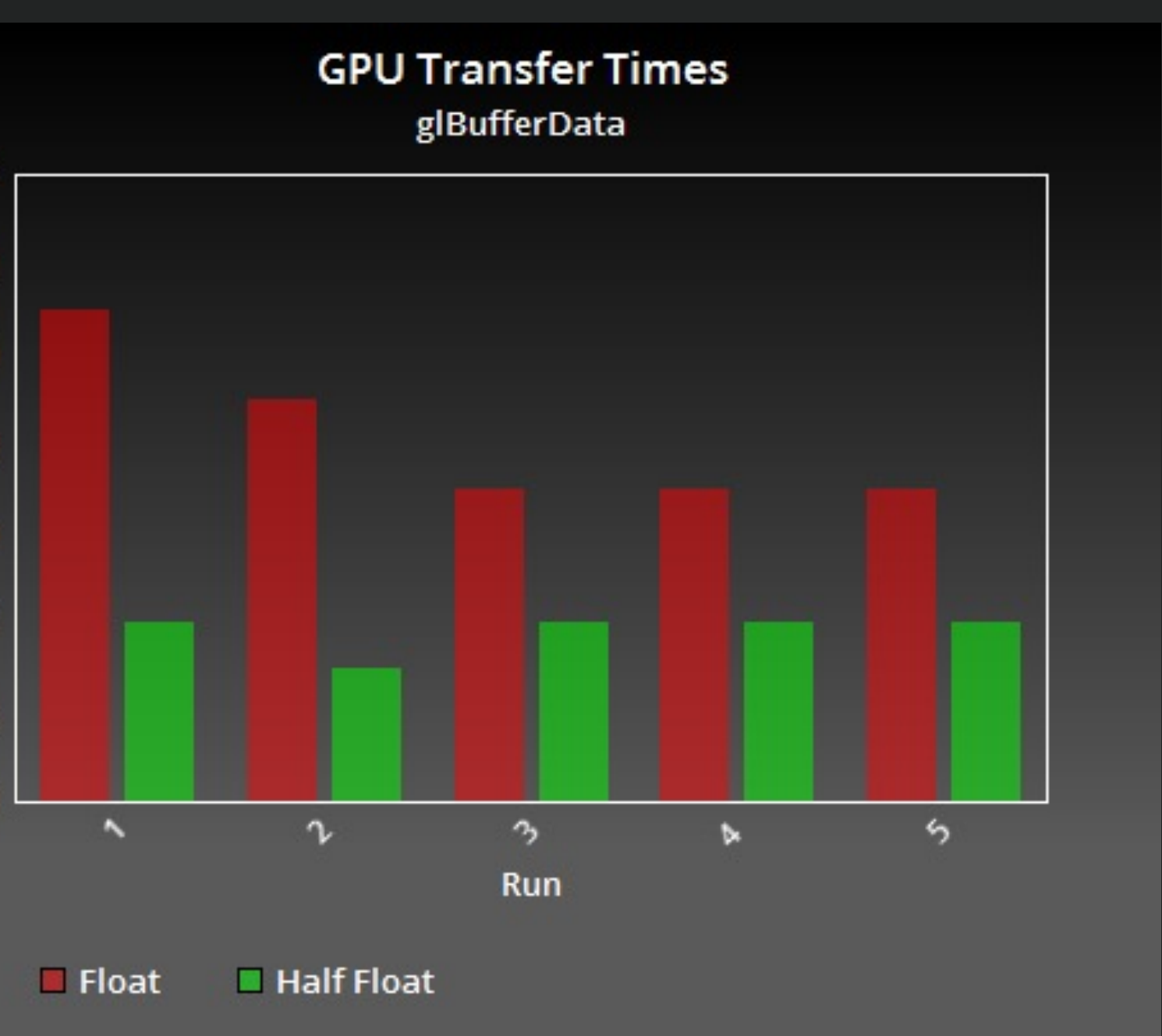

## OES\_vertex\_half\_float

### **Overview**

### 71

### На результат рендера Canvas влияют

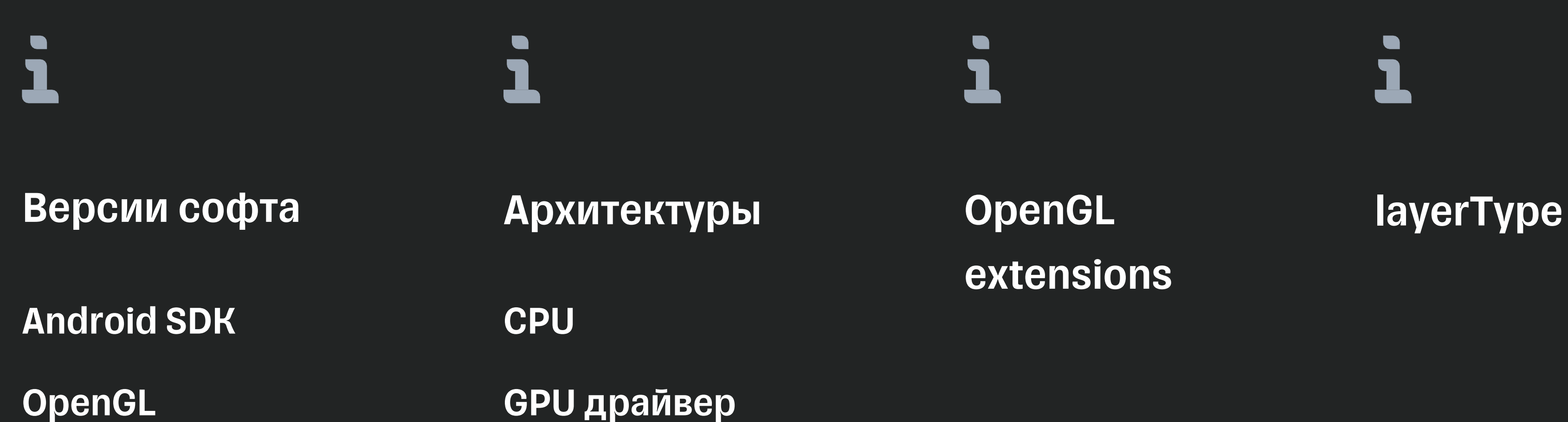

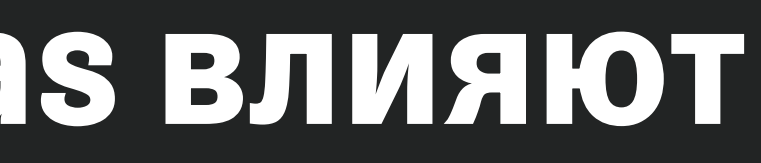

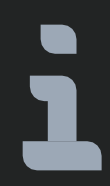

### OpenGL extensions
### Урок 3 – выбери один источник  $\blacktriangledown$ правды для эталонов

## Недостатки  $V<sub>2</sub>$

Минусы **The Co** 

#### Эталоны снимать неудобно

### Автозапись скриншотов на CI

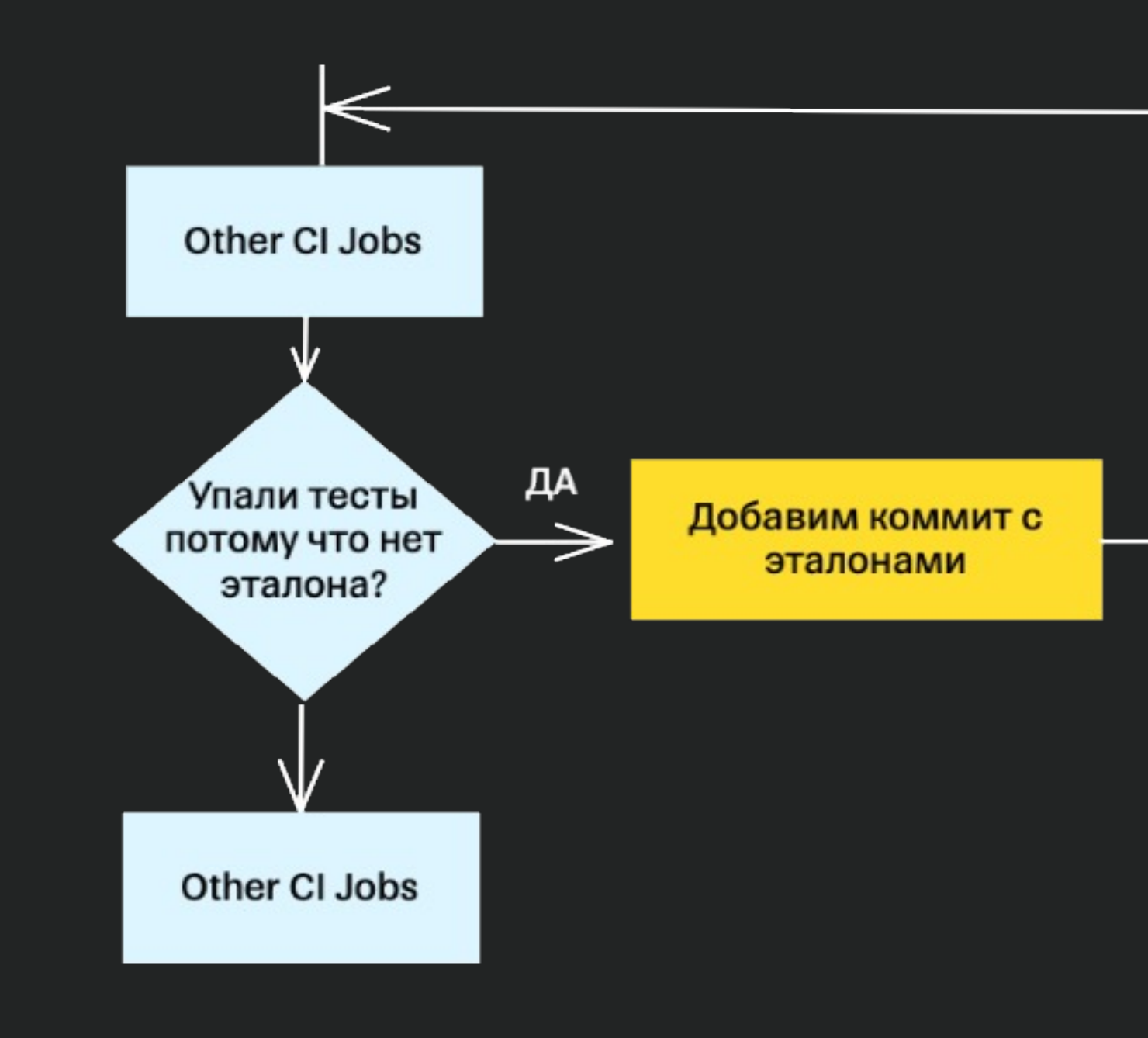

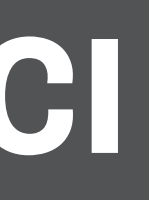

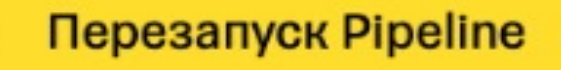

# **Fast Fail** ПОДХОД в автозаписи

- $1.$
- $2.$ Тест падает
- 3.
	-
- 4.
- **Commit** 5.

#### Разработчик изначально добавляет «сломанный» автотест – без эталона

#### Во время падения сохраняется актуальный **CHUMOK (failed\_\*\*\*.png)**

#### Failed\_снимок считается эталоном

# Автоматизация СІ: откроем дискуссию, когда тесты упали

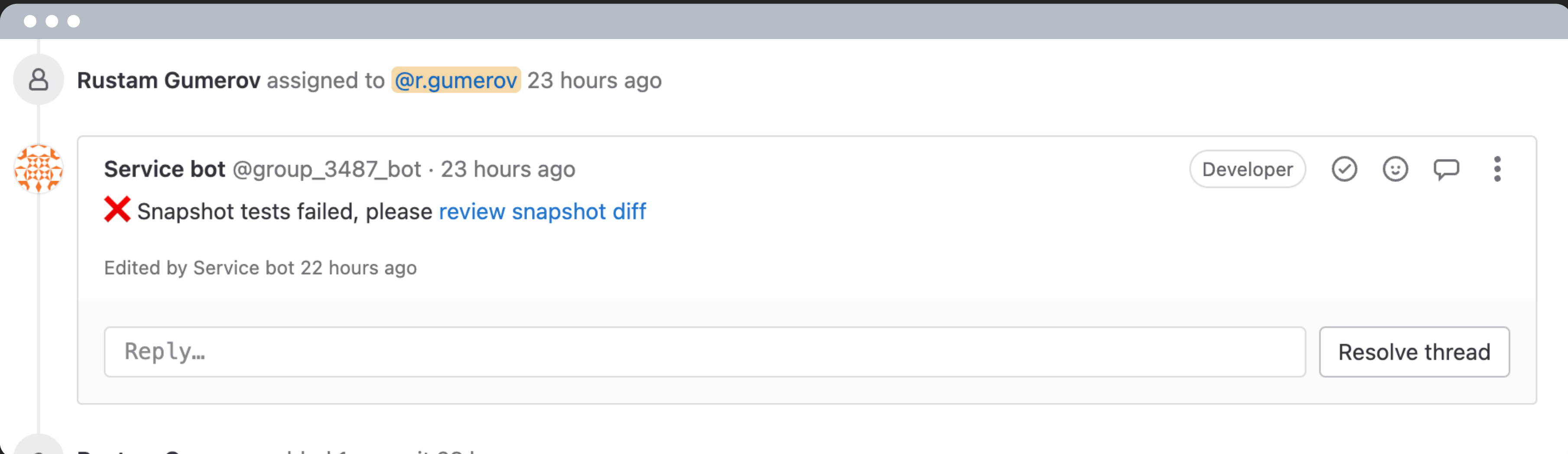

# Tooling CI: в браузере видно разницу

#### $\bullet\bullet\bullet$ Spirit > Coretech Mobile Android > Репозитории **CustomColors.png** Нет дублей OLD c27fe73dbf294daa43263faa77l

<u> HULU I</u>

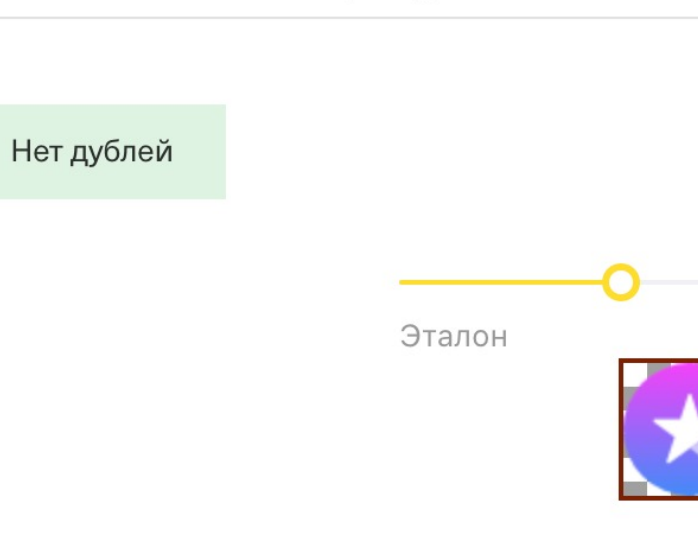

Spirit > Coretech Mobile Android > Репозитории

#### CustomColors.png

 $\bullet\bullet\bullet$ 

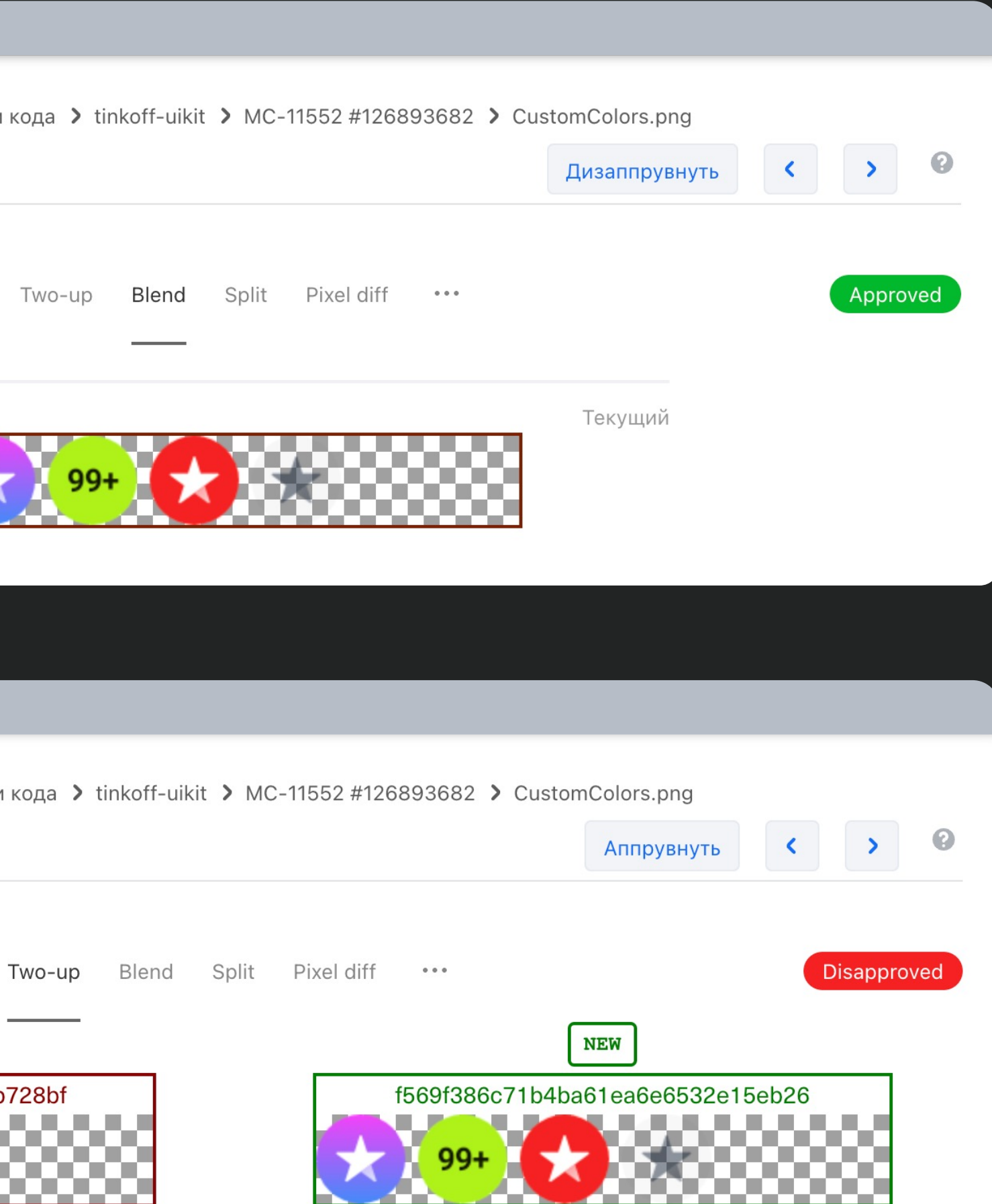

# V3 тестирование

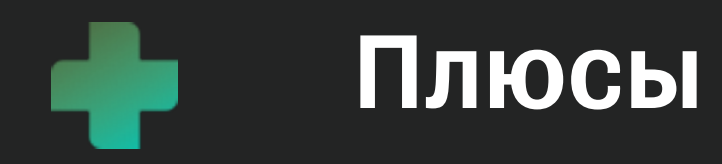

Интеграция с тулингом сравнения

Автозапись эталонов

### <u> Урок 4 – повышай удобство</u> разработки автотестов

## Недостатки **V3**

. .

Минусы

- Производительность на большом
- объеме тестов
- Проблемы с эмуляцией

# **UI тесты без эмулятора?**

# Next Level **Android Visual** Testing

#### $\bullet\bullet\bullet$

#### Robolectric 4.10

the boisie released this Apr 11, 2023 · 782 commits to master since this release 
S robolectric-4.... → 245c8f6

Robolectric 4.10 adds support for native Android graphics. It is currently disabled by default and can be enabled using @GraphicsMode(NATIVE). When native graphics is enabled, interactions with Android graphics classes use real native Android graphics code and are much higher fidelity.

#### **Behavior changes**

In Robolectric 4.10, ReflectionHelpers.setStaticField no longer removes the final keyword from static fields. This is because removing final using reflection stops working in JDK 18 due to https://openjdk.java.net/jeps/416. To remove final from static fields, consider using some instrumentation-based approach, such as mockito-inline.

#### **What's Changed**

- Remove dead code that uses Plan based instrumentation (ClassHandler.Plan) #7610
- Run SDK 33 tests on CI by @utzcoz in #7613
- Bump maximum API for GMD to SDK 33 by @utzcoz in #7614
- 
- [Warning] Eliminated AnnotateFormatMethod warnings by @hellosagar in #7353
- Remove 0x prefix for string format log by @utzcoz in #7617
- Bump compile/targetSdk to 33 by @utzcoz in #7616

• Remove use-sdk from androidx\_test/sharedTest/AndroidManifest.xml by @utzcoz in #7615

Compare

Robolectric 4.10 adds support for native Android graphics. It is currently disabled by default and can be enabled using @GraphicsMode(NATIVE).

When native graphics is enabled, interactions with Android graphics classes use real native Android graphics code and are much higher fidelity.

## Android Studio Design Preview + layoutlib

#### $\bullet\bullet\bullet$

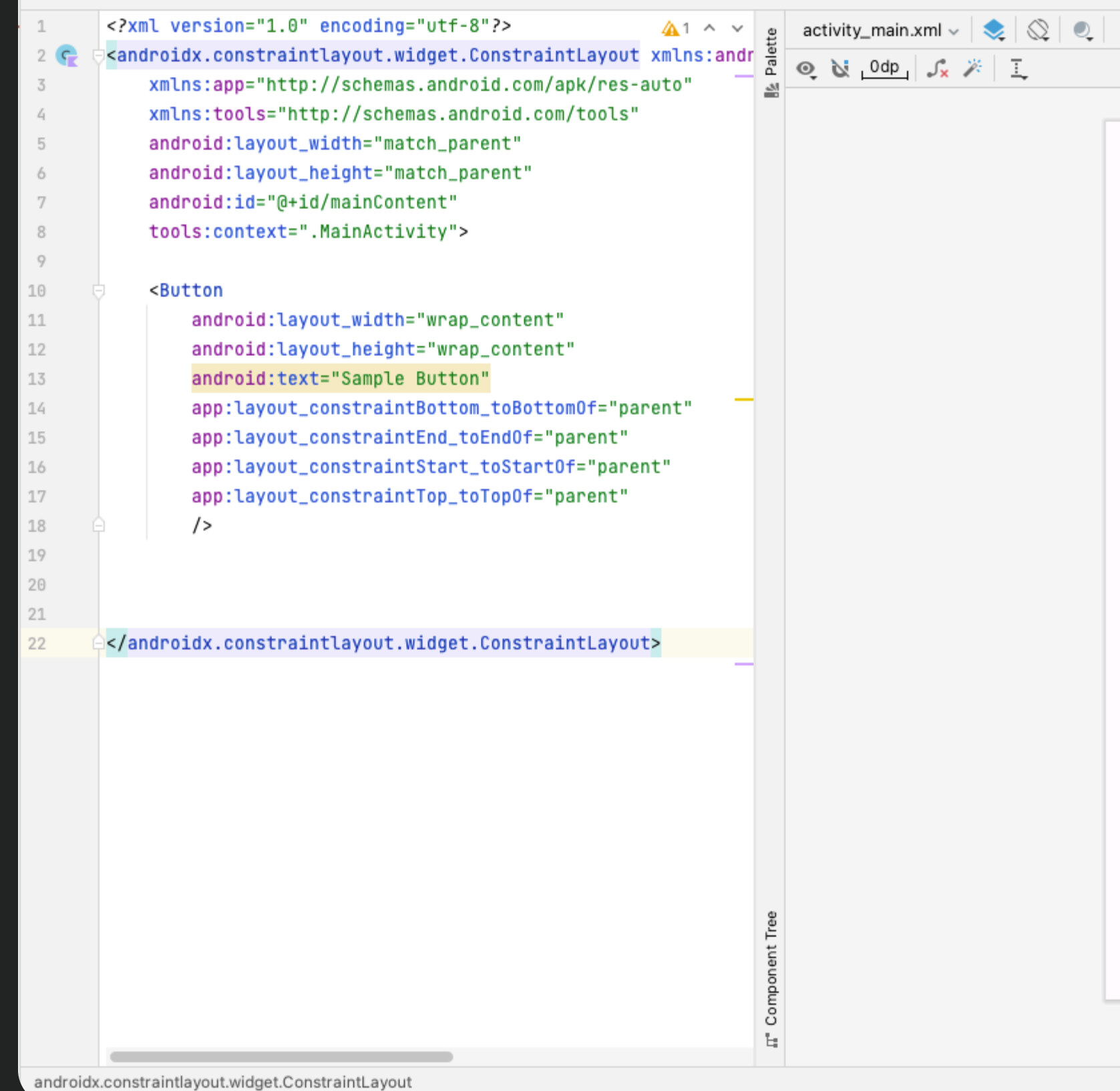

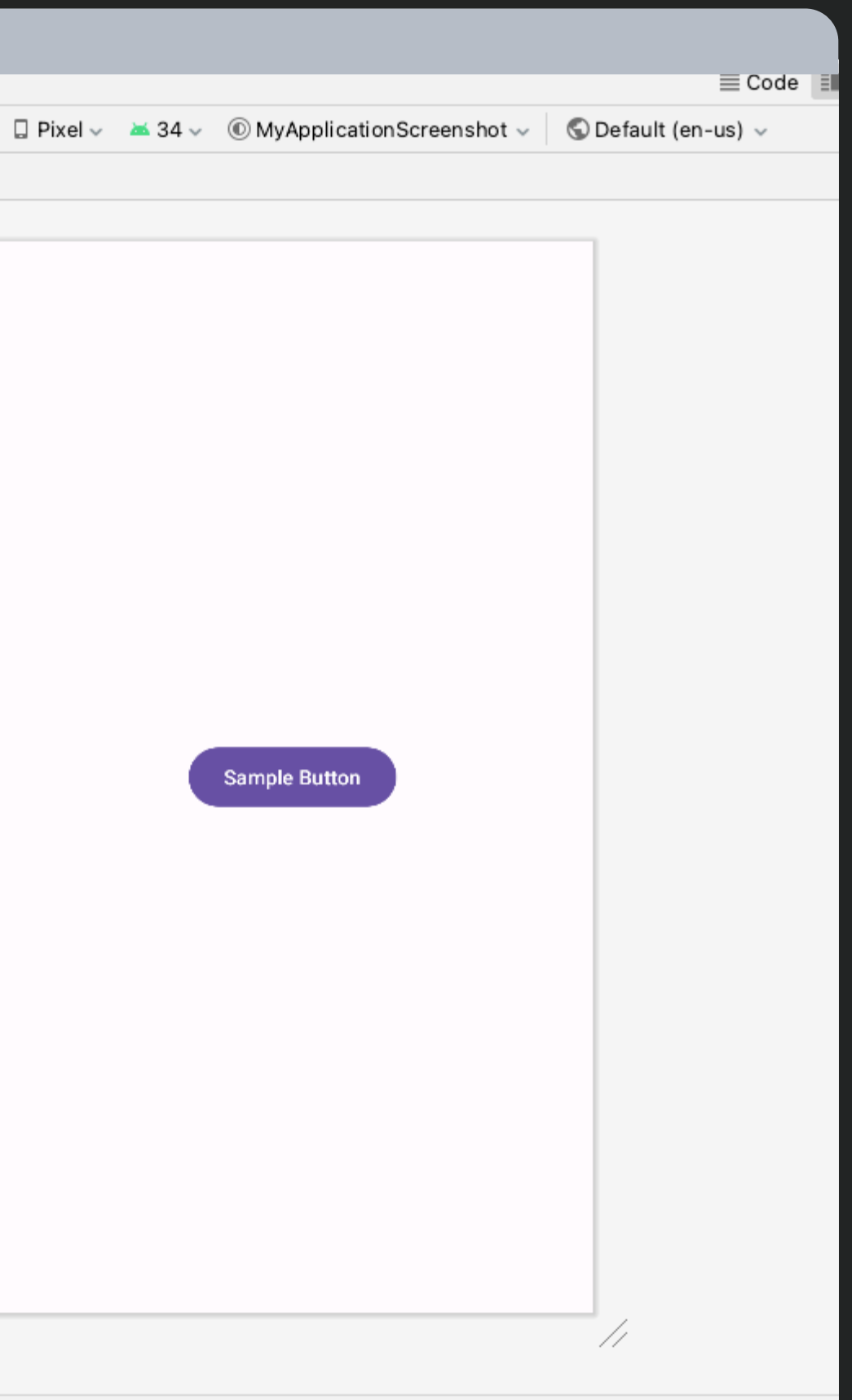

# Пример теста на Robolectric (JVM)

• Включаем GraphicsMode.Native

```
@RunWith(RobolectricTestRunner::class)
@GraphicsMode(GraphicsMode.Mode.NATIVE)
@Config(qualifiers = "w360dp-h640dp-mdpi")
class ExampleRobolectricScreenshotTest {
  @Test
  fun test() {
    Robolectric.buildActivity(MainActivity::class.java).use { controller ->
      controller.setup()
      val activity = controller.get()
      val bitmap = InstrumentationRegistry.getInstrumentation().uiAutomation.takeScreenshot()
      // compare bitmaps
    }
  }
```
}

## Пример теста на Robolectric (JVM)

• Включаем GraphicsMode.Native • Снимаем скрин с Activity

@RunWith(RobolectricTestRunner::class) @GraphicsMode(GraphicsMode.Mode.NATIVE) @Config(qualifiers = "w360dp-h640dp-mdpi") class ExampleRobolectricScreenshotTest { @Test fun test() { Robolectric.buildActivity(MainActivity::class.*java*).use **{** controller **->** controller.setup() val activity = controller.get() **val bitmap = InstrumentationRegistry.getInstrumentation().uiAutomation.takeScreenshot()** // compare bitmaps **}** }

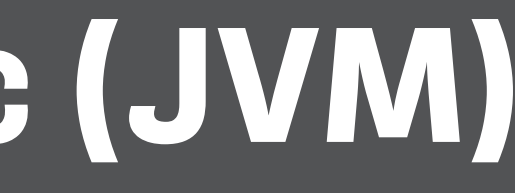

}

## Bitmap из Unit теста без эмулятора

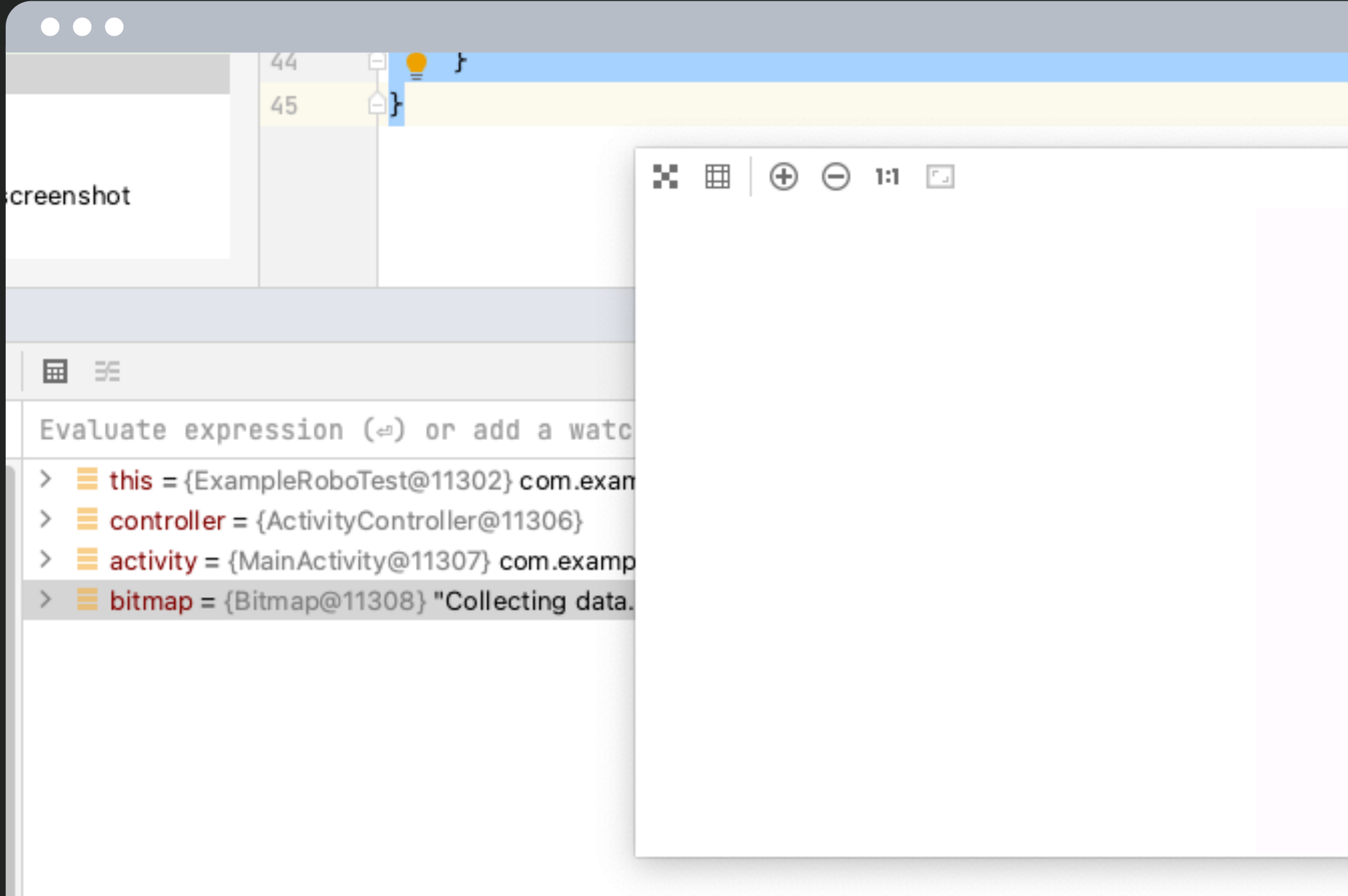

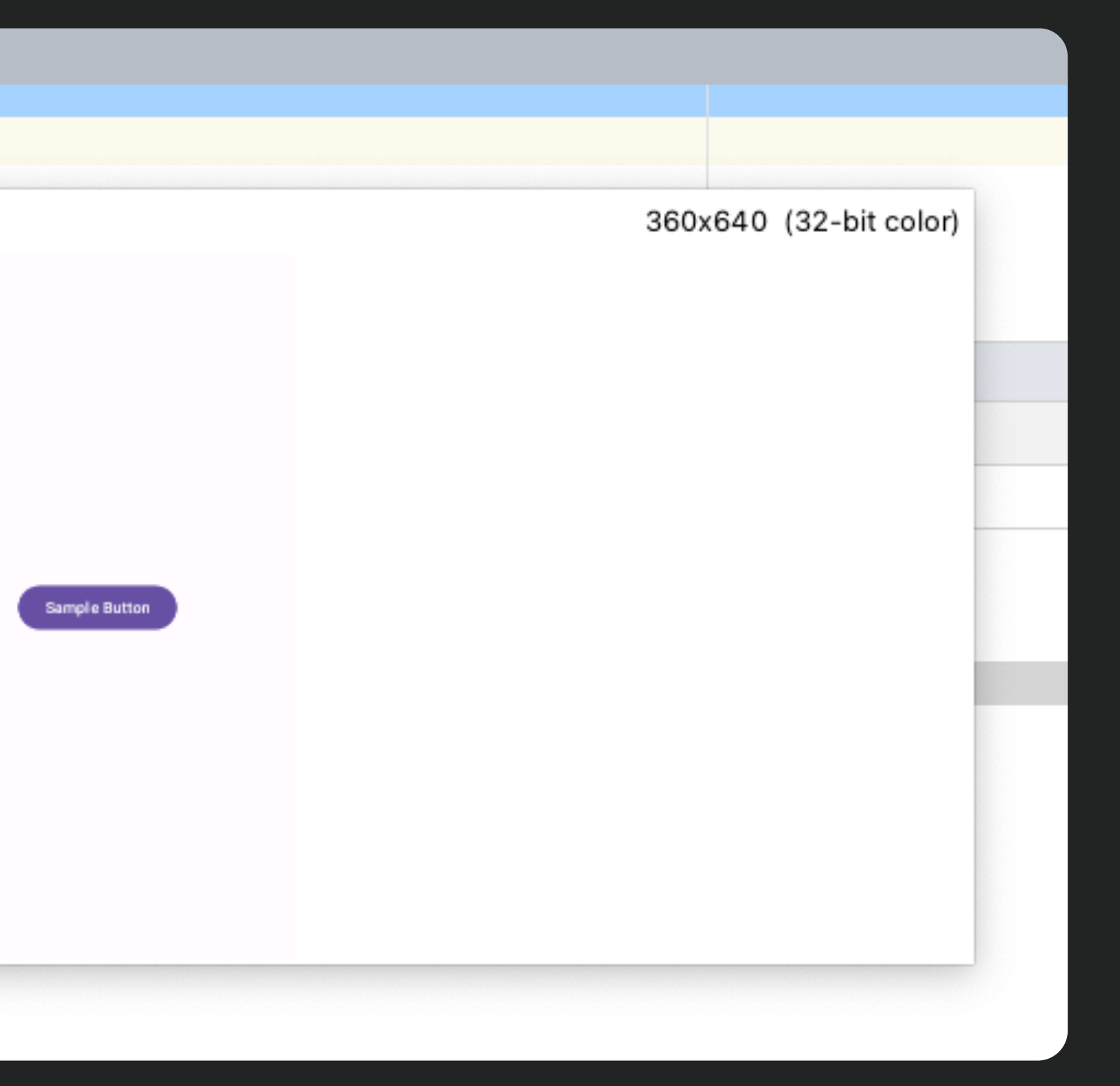

- Native Graphics
- 98% тестов без эмулятора
- Ускорение прогона 1000 тестов x3
- Меньше ресурсов CI

#### Плюсы

# V4 тестирование

۰

### Урок 5 – предпочитай unit-тесты  $\blacktriangledown$ вместо инструментальных тестов на эмуляторе

# Развиваем дальше?

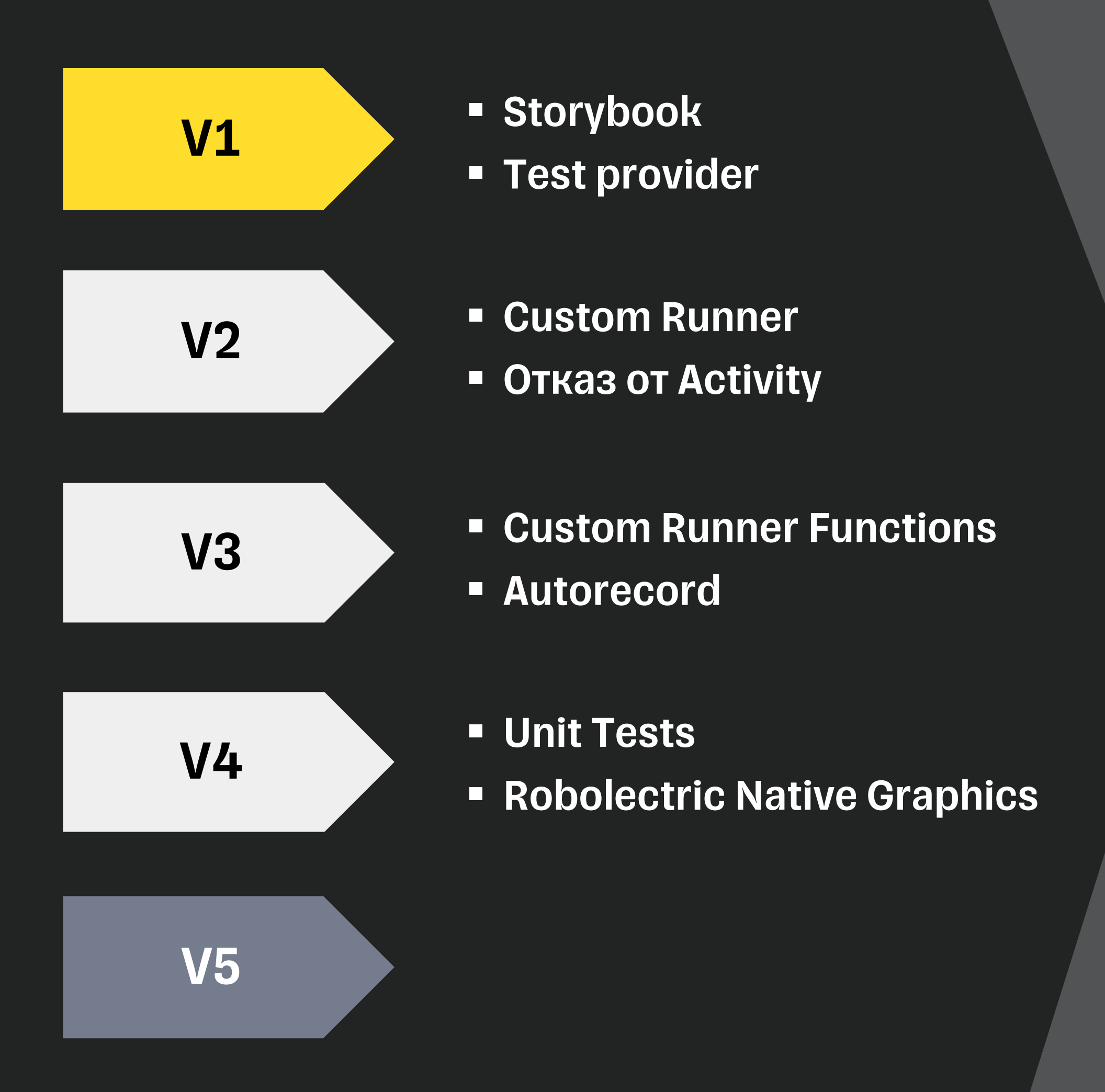

#### KSP генерирует автотесты

# Kotlin Symbol Processing

 $\bigoplus$ 

 $\blacktriangleright$ 

#### Добавляет сгенерированное в unitTest sourceSet

Мы расставляем аннотации

# Как сейчас разрабатываем скриншот-тесты?

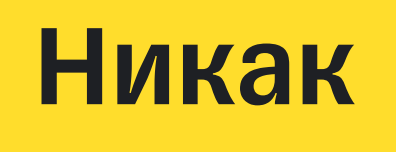

#### Код тестов не пишем -**KSP их генерирует**

Добавляем аннотацию @ScreenshotTesting

## Разметка историй для тестирования

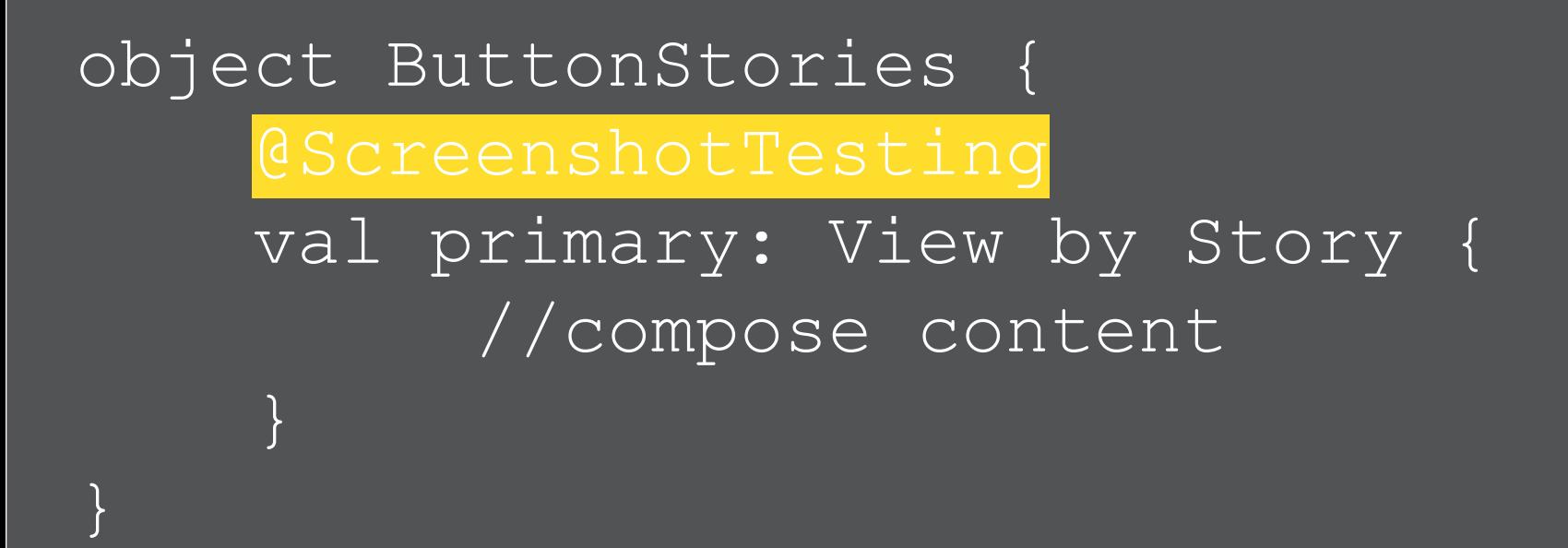

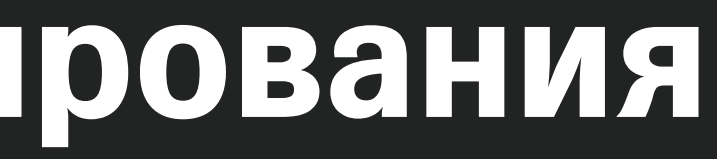

## Сгенерированные тесты

@RunWith(RobolectricTestRunner::class) @GraphicsMode(GraphicsMode.Mode.NATIVE)  $@Confiq$  (qualifiers = "w360dp-h640dp-mdpi") class ButtonGeneratedRobolectricScreenshotTest { @Test fun storyPrimaryTest() { val story = ButtonStories.primary

assertCorrectScreenshot(story)

}

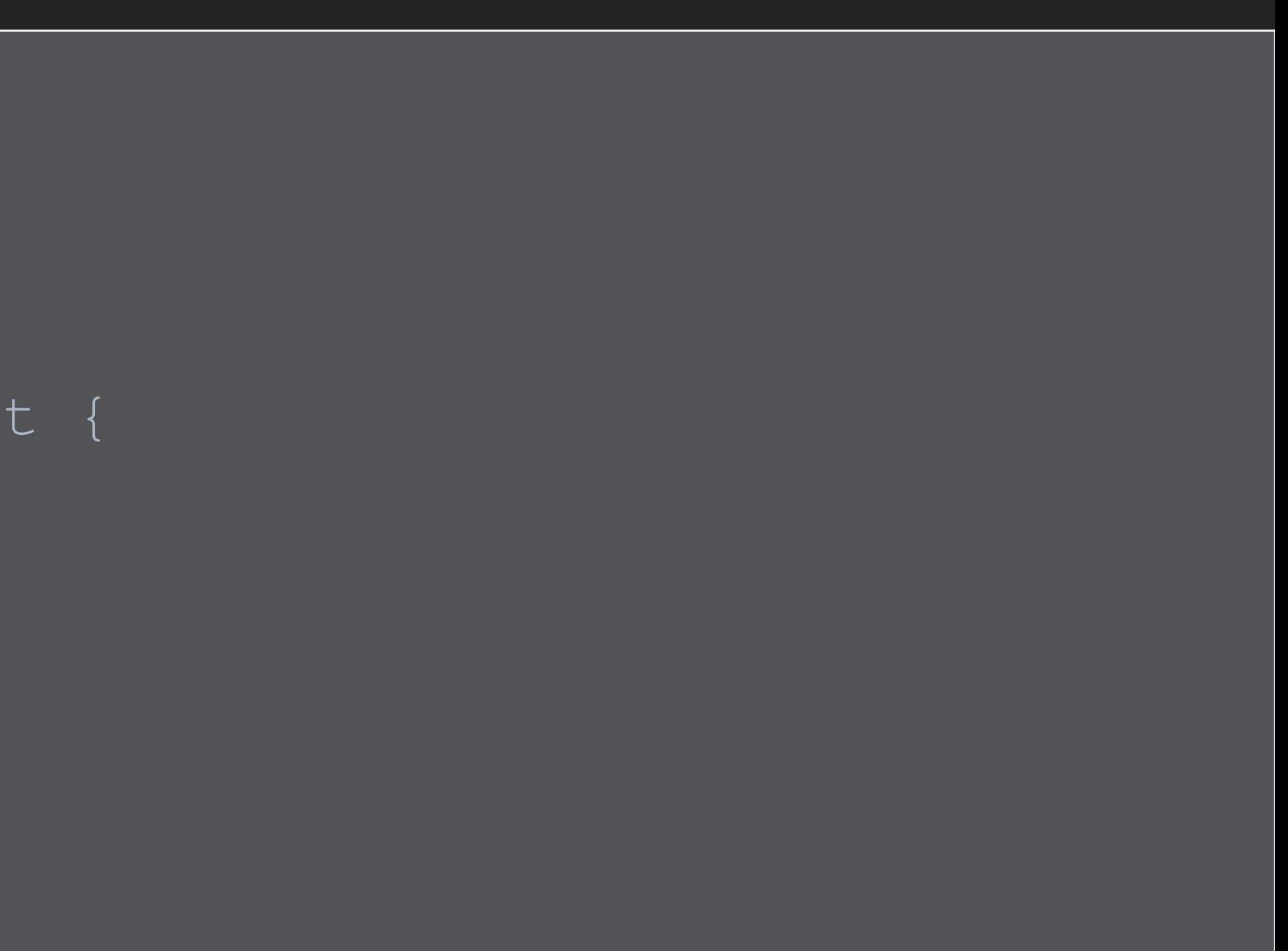

После сборки проекта в папке module/build/debugUnitTests

### И снова повышаем удобство V разработки автотестов (YDOK 4)

## Все уроки вместе

01

Готовь структуру демо

02

**Минимизируй** время прогона

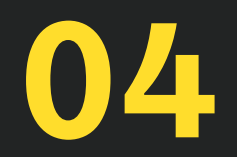

Повышай удобство разработки

05

Предпочитай Unit < UI

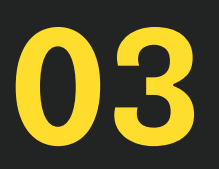

#### **Выбери СІ** как источник правды

97

#### Robolectric Native Graphics закрывает большую часть кейсов скриншот-тестирования

## Итоги

## Итоги

**Robolectric Native Graphics** закрывает большую часть кейсов скриншот-тестирования

Если его недостаточно, то придется **ГЛУбоко изучить Android UI** 

Robolectric Native Graphics закрывает большую часть кейсов скриншот-тестирования

## Итоги

Если его недостаточно, то придется глубоко изучить Android UI

Разработка фреймворка тестирования обеспечила масштабирование ДС

Robolectric Native Graphics закрывает большую часть кейсов скриншот-тестирования

## Итоги

Если его недостаточно, то придется глубоко изучить Android UI

Разработка фреймворка тестирования обеспечила масштабирование ДС

Нет проблем поддержки скриншоттестов, когда тулинг удобный

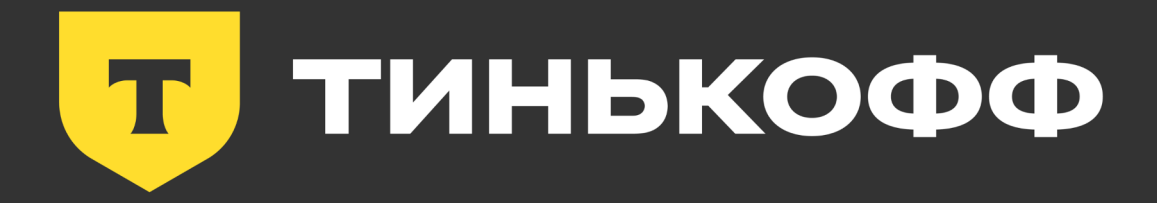

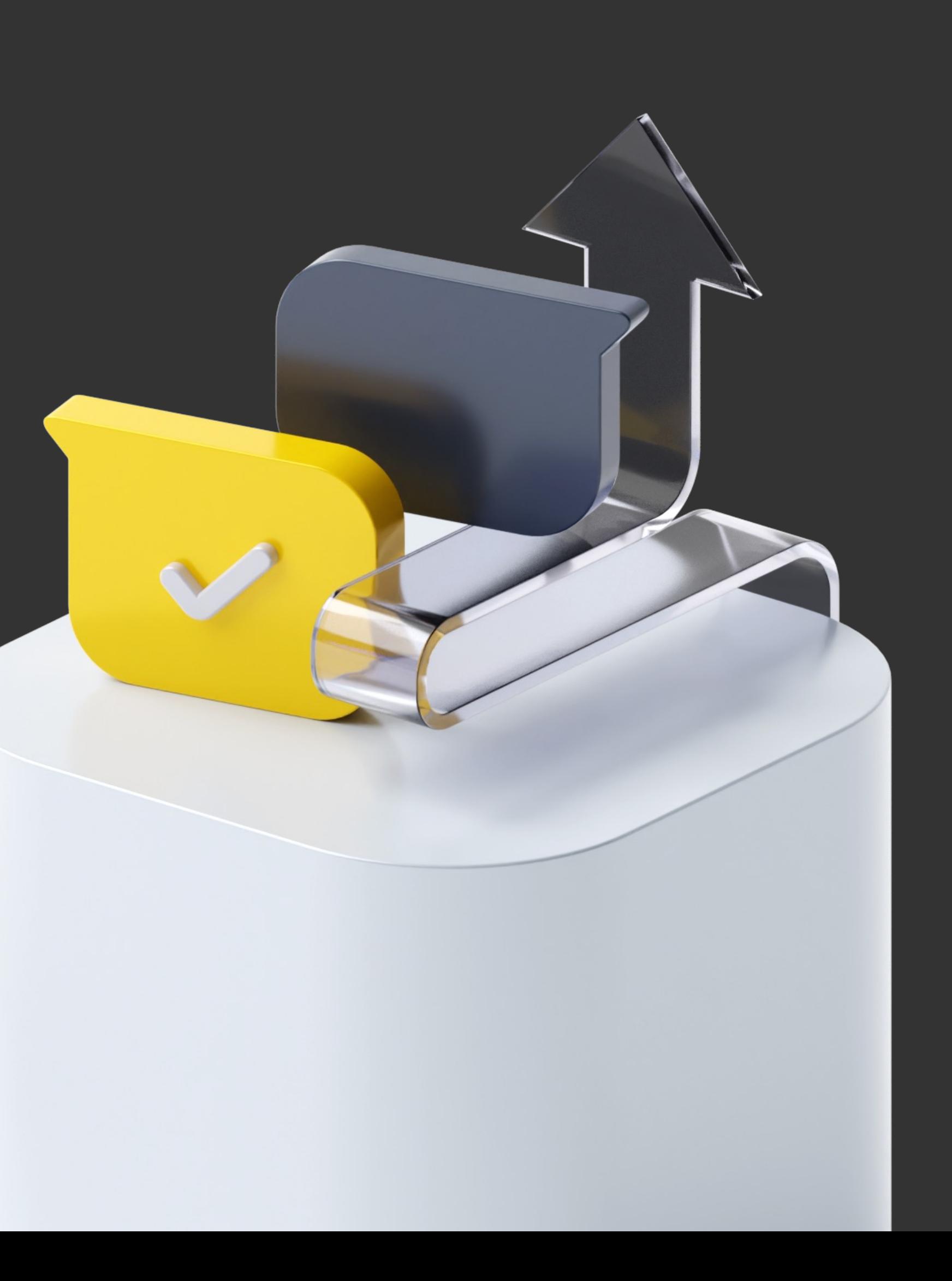